# <span id="page-0-0"></span>**Monitor Dell™ P1913/P1913S/P2213**

[Guia do usuário](#page-1-0) 

[Definição da resolução do display](#page-59-0)

**As informações neste documento estão sujeitas a alterações sem aviso prévio. © 2012 Dell Inc. Todos os direitos reservados.** 

Reprodução destes materiais em qualquer maneira sem a permissão por escrito de Dell Inc. é estritamente proibida.

Marcas comerciais usadas neste texto: *Dell* e o logotipo da *Dell* são marcas comerciais da Dell Inc; *Microsoft, Windows* são marcas ou marcas registradas da Microsoft Corporation nos Estados Unidos e/ou outros países; Intel é uma marca registrada da Intel Corporation nos Estados Unidos e outros países. ATI são marcas comerciais da Advanced Micro Devices, Inc; ENERGY STAR é uma marca registrada da U.S. Environmental Protection Agency. Como uma parceira da ENERGY STAR, a Dell Inc. declara que este produto atende às diretrizes da ENERGY STAR para o uso eficiente de energia.

Outros nomes e marcas comerciais podem ser usados neste documento como referência a outros proprietários de nomes ou marcas ou a seus produtos. A Dell Inc. nega qualquer interesse de propriedade em marcas e nomes comerciais que não sejam seus.

**Modelol P1913b/P1913t/P1913Sb/P1913Sf/P2213f/P2213t**

**Maio 2012 Rev. A01**

# <span id="page-1-0"></span>**Guia do utilizador do monitor Dell™ P1913/P1913S/P2213**

[Sobre o monitor](#page-2-0) [Instalação do monitor](#page-20-0) [Utilização do monitor](#page-27-0) [Resolução de Problemas](#page-52-0) [Apêndice](#page-57-0)

## **Nota, Aviso e Alerta**

**NOTA:** Uma NOTA indica uma informação importante que o orienta como melhor usar o computador. Ø

**AVISO:** AVISO indica dano potencial ao hardware ou perda de dados se as instruções não forem seguidas.

**ALERTA: Um ALERTA indica dano de propriedade, ferimento pessoal ou morte em potencial.**

**As informações neste documento estão sujeitas a alterações sem aviso prévio. © 2012 Dell Inc. Todos os direitos reservados.**

É terminantemente proibido todo e qualquer tipo de reprodução sem a autorização por escrito da Dell Inc.

Marcas comerciais usadas neste texto: *Dell* e o logotipo da *Dell* são marcas comerciais da Dell Inc; *Microsoft, Windows* são marcas ou marcas registradas da Microsoft Corporation nos Estados Unidos e/ou outros países; Intel é uma marca registrada da Intel Corporation nos Estados Unidos e outros países. ATI são marcas comerciais da Advanced Micro Devices, Inc; ENERGY STAR é uma marca registrada da U.S. Environmental Protection Agency. Como uma parceira da ENERGY STAR, a Dell Inc. declara que este produto atende às diretrizes da ENERGY STAR para o uso eficiente de energia.

Outros nomes e marcas comerciais podem ser usados neste documento como referência a outros proprietários de nomes ou marcas ou a seus produtos. A Dell Inc. nega qualquer interesse de propriedade em marcas e nomes comerciais que não sejam seus.

**Modelo P1913b/P1913t/P1913Sb/P1913Sf/P2213f/P2213t**

**Maio 2012 Rev. A01**

## <span id="page-2-0"></span>**Sobre seu Monitor**

**Guia do usuário do monitor Dell™ P1913/P1913S/P2213**

- [Conteúdo da Embalagem](#page-2-1)
- **O** [Características do produto](#page-4-0)
- [Identifcação das peças e dos controles](#page-5-0)
- **Especificações do Monitor**
- [Capacidade Plug and Play](#page-17-0)
- **[Interface Bus Serial Universal \(USB\)](#page-17-1)**
- [Qualidade do monitor de LCD e política de pixel](#page-18-0)  $\bullet$
- **O** [Diretrizes de manutenção](#page-19-0)

## <span id="page-2-1"></span>**Conteúdo da Embalagem**

O monitor é fornecido com os componentes mostrados abaixo. Certifique-se de ter recebido todos os componentes e[entre em contato com a Dell](#page-58-0) se algo estiver faltando.

**NOTA:** Alguns itens podem ser opcionais e não serão enviados com seu Monitor. Alguns recursos ou mídia podem não estar disponíveis em certos Ø países.

**NOTA:** Para confgurar um suporte, veja o guia de confguração para instruções. Ø

**NOTA:** O monitor do P1913/P1913S/P2213 é livre de BFR/PVC (livre de halogênio) excluindo os cabos externos.

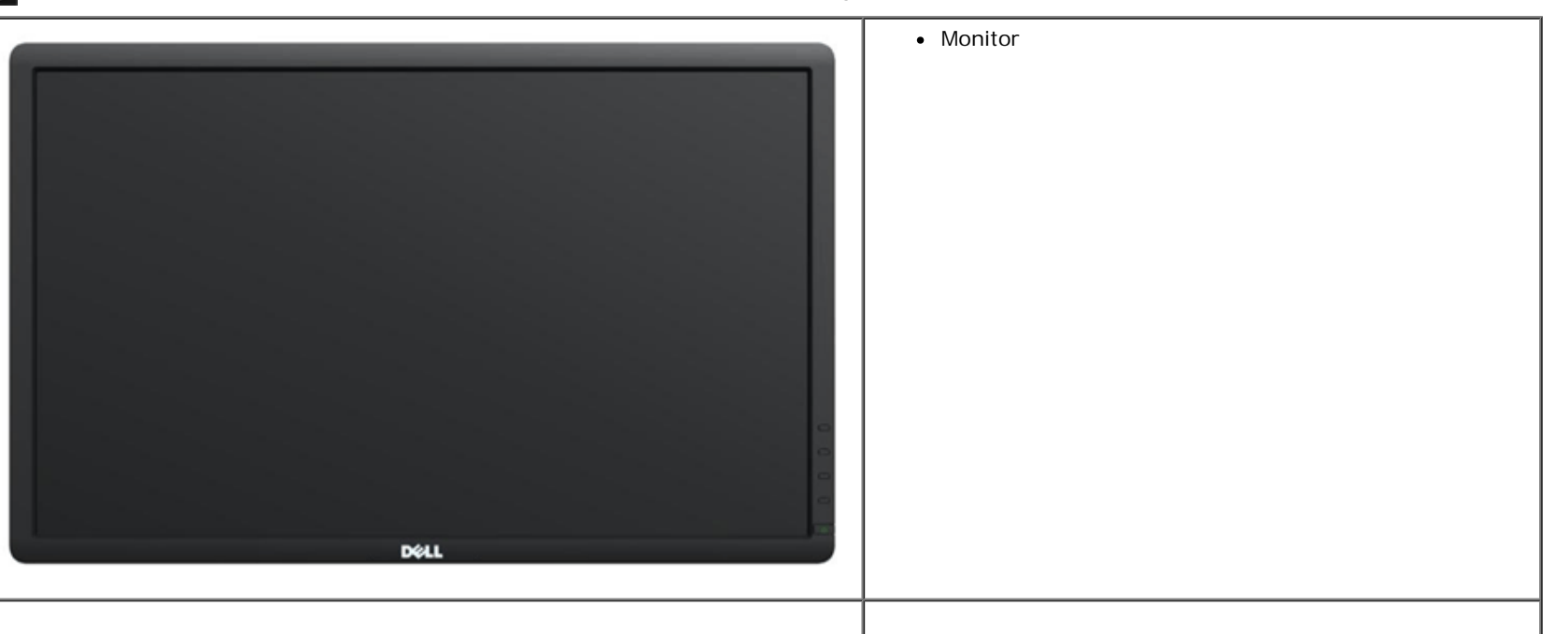

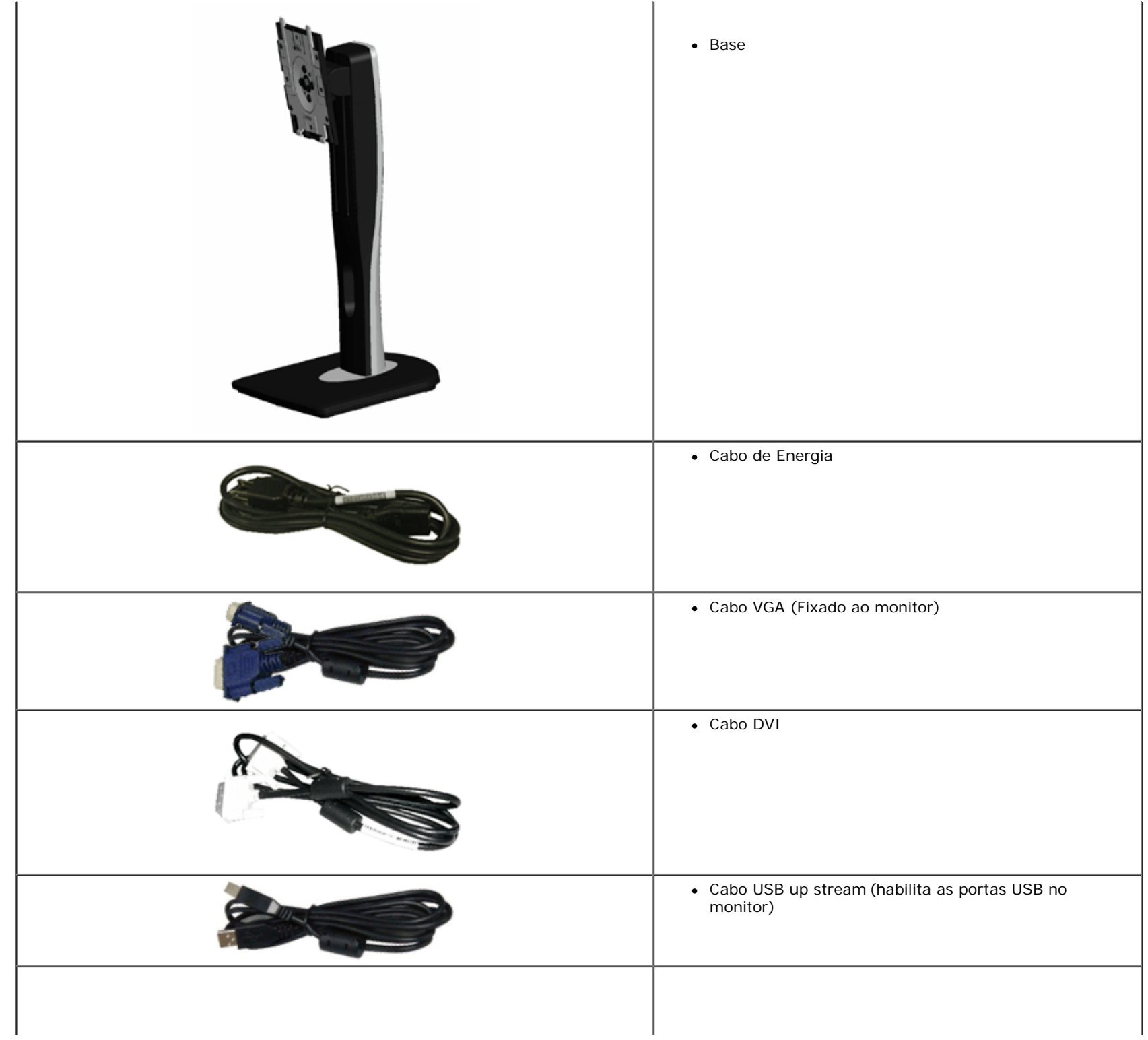

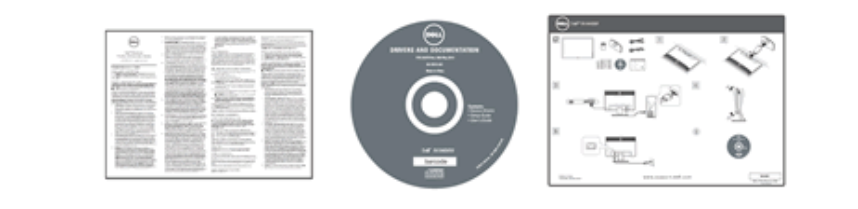

- Mídia de *Drivers e documentação*
- *Guia de instalação rápida*
- Informação de Segurança

## <span id="page-4-0"></span>**Características do produto**

O monitor de painel plano **Dell Professional P1913/P1913S/P2213** tem matriz ativa, Transistor de flme fno (TFT), Mostrador de cristal líquido (LCD) e luz de fundo de LED. As características do motor são as seguintes:

- **P1913**: Tela com área visível de 48,26 cm (19 polegadas) (Medida diagonalmente). Resolução de 1440 x 900 mais suporte para tela cheia para resoluções mais baixas.
- **P1913S**: Tela com área visível de 48,26 cm (19 polegadas) (Medida diagonalmente). Resolução de 1280 x 1024 mais suporte para tela cheia para resoluções mais baixas.
- **PP2213**: Tela com área visível de 55,88 cm (22 polegadas) (Medida diagonalmente). Resolução de 1680 x 1050 mais suporte para tela cheia para resoluções mais baixas.
- Amplo ângulo de visualização para permitir visualizar estando sentado ou de pé ou ao se mover lateralmente.
- Możliwość nachylenia, obrotu, pionowego wydłużenia i regulacji obrotu.
- Suporte removível e furos de fixação de 100 mm padrão VESA™ (Video Electronics Standards Association) para soluções de montagem flexíveis.
- Recurso plug and play, se suportado pelo seu sistema.
- Ajuste por sistema de exibição em tela (OSD) para fácil confguração e otimização da tela.
- Mídia de software e documentação que inclui um arquivo de informações (INF), arquivo de coincidência de cor de imagem (ICM) e documentação do produto.
- Recurso de economia de energia para conformidade com a Energy Star.
- Ranhura de trava de segurança.
- Trava do suporte.
- Capacidade de gerenciamento de qualidade.
- Propriedade de mudar a relação de aspecto amplo para aspecto padrão, enquanto mantém a qualidade da imagem.
- Classificação EPEAT Gold.
- O monitor do P1913/P1913S/P2213 é livre de BFR/PVC (livre de halogênio) excluindo os cabos externos.
- Monitores Certificados TCO.
- Software Dell Display Manager incluído (vem no CD anexado com o monitor).
- Vidro sem arsênico e sem mercúrio apenas para o painel.
- Alta taxa de contraste dinâmico (2.000.000:1).
- Potência em espera de 0,3 W quando no modo de suspensão.
- Indicador de energia mostra o nível de energia sendo consumido pelo monitor em tempo real.

# <span id="page-5-0"></span>**Identifcação das peças e dos controles**

## <span id="page-5-1"></span>**Vista Frontal**

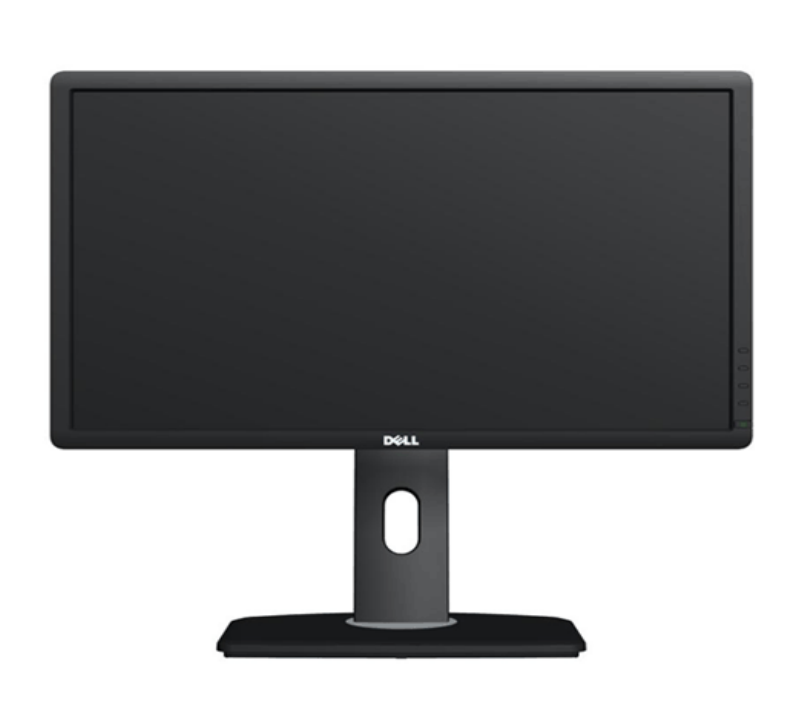

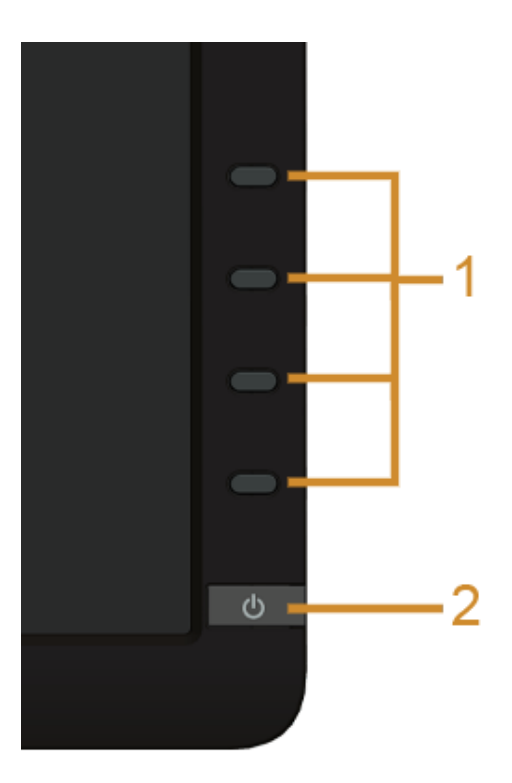

**Controles do painel frontal**

-

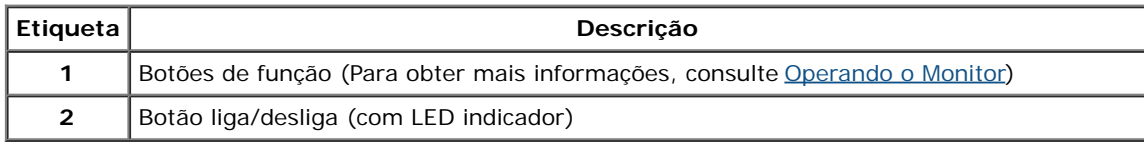

# **Vista posteriors**

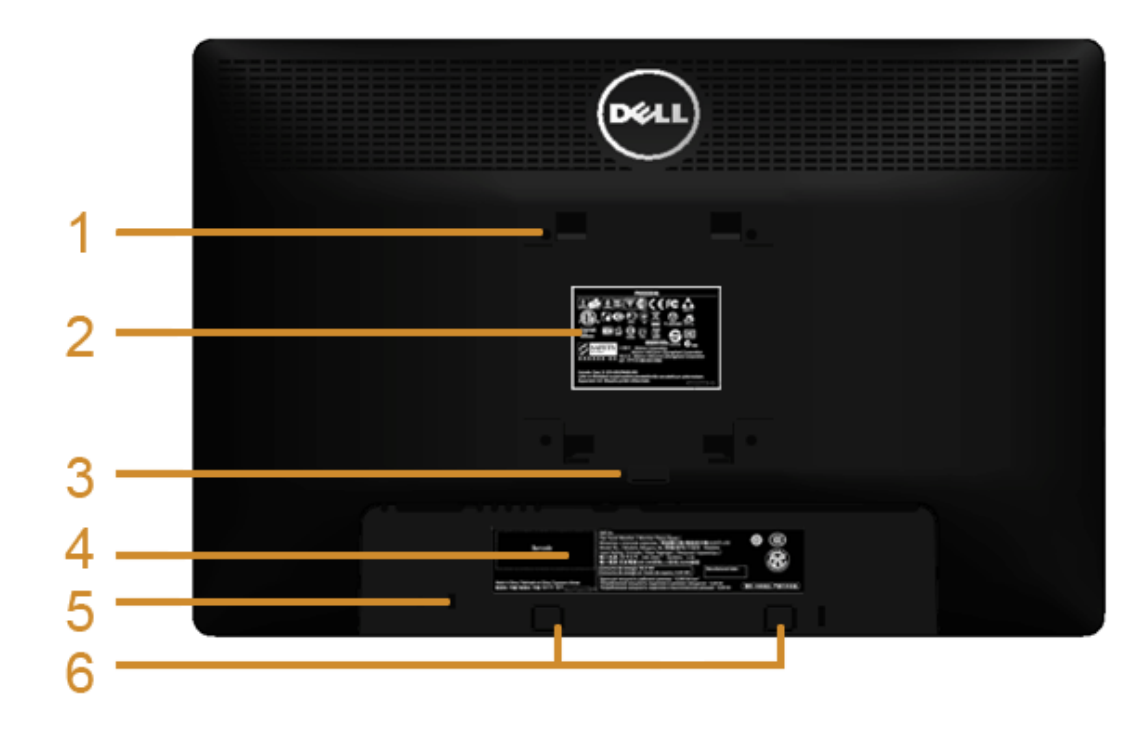

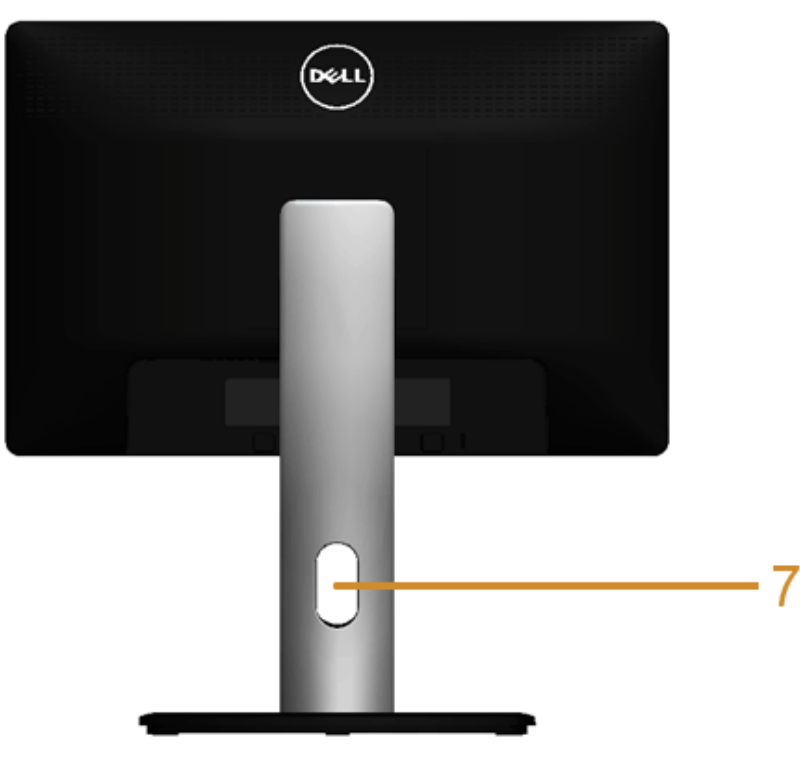

**Vista posterior com o suporte para monitor**

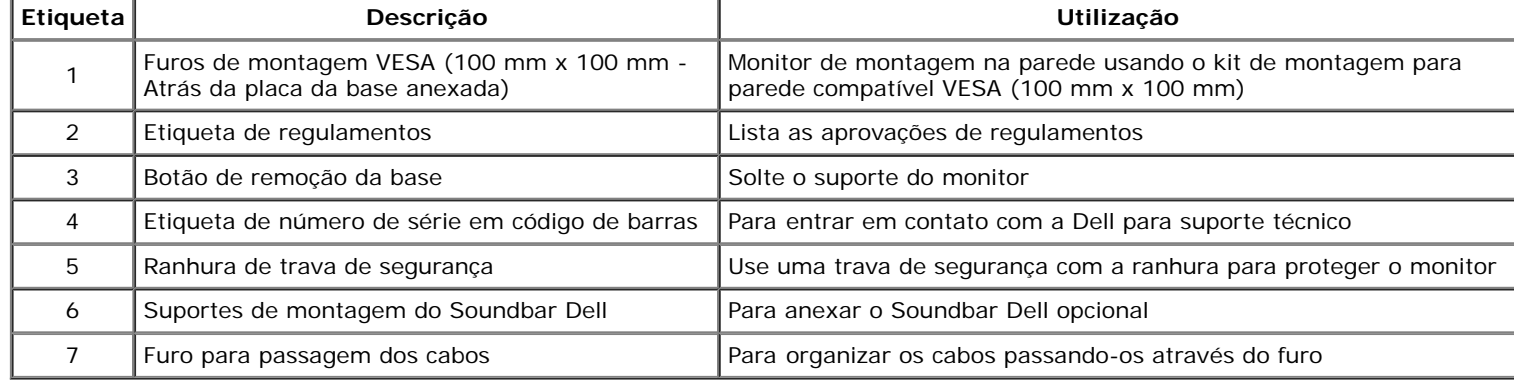

#### **Vista Lateral**

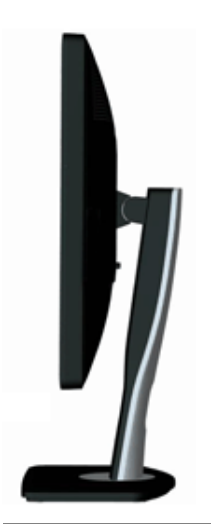

#### <span id="page-7-0"></span>**Vista inferior**

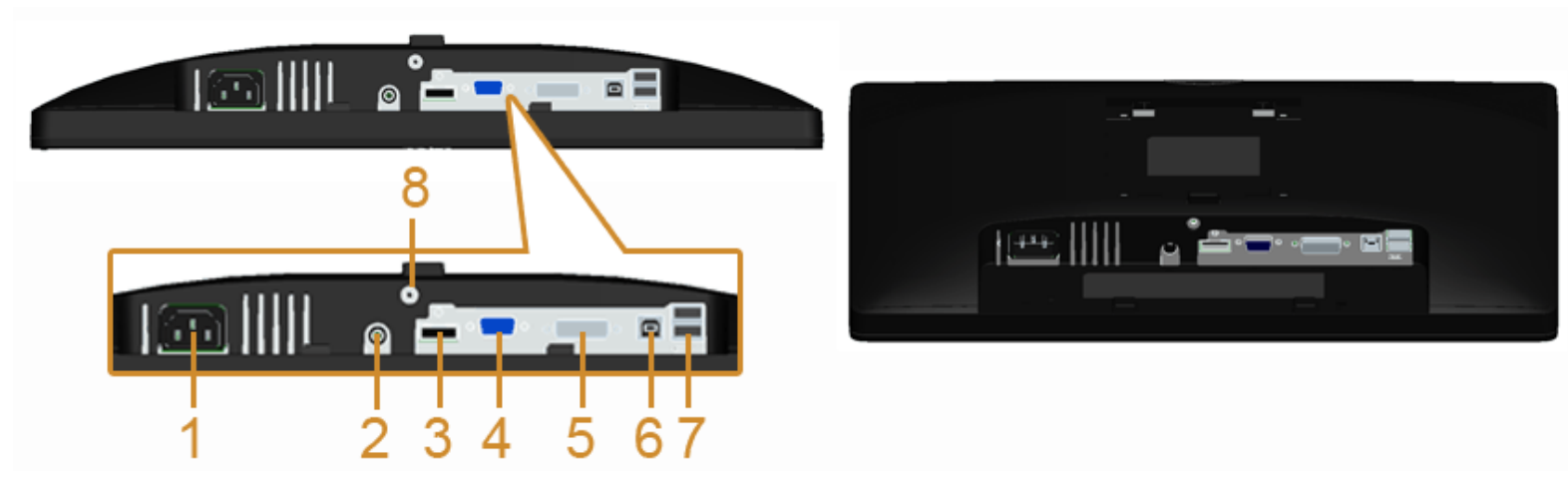

**Vista de baixo sem a base do monitor**

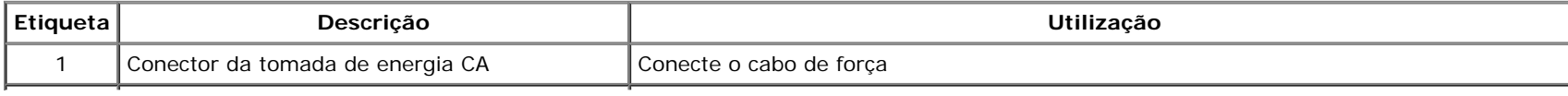

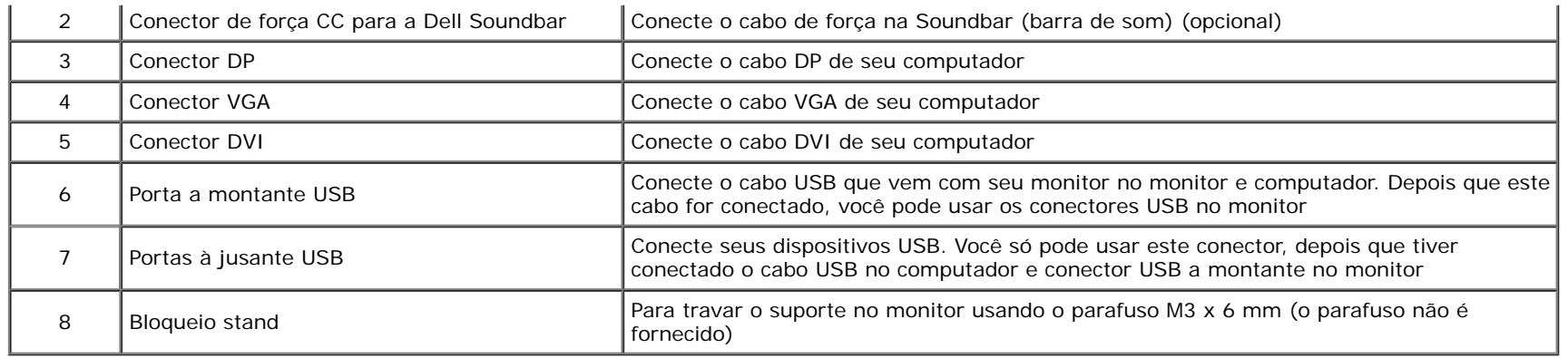

# <span id="page-8-0"></span>**Especifcações do Monitor**

# **Especifcações do painel plano**

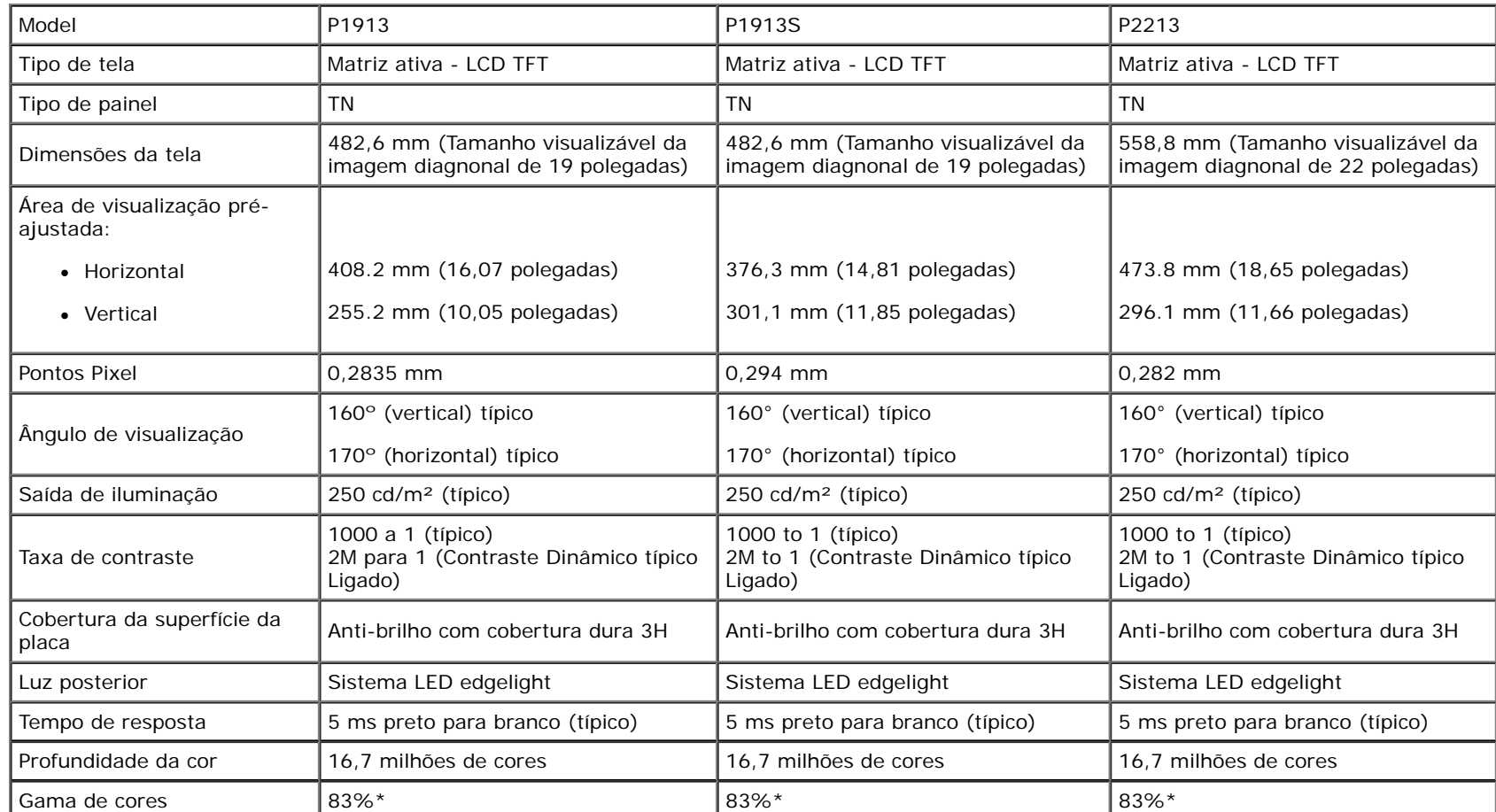

\*A gama de cores [P1913]/[P1913S]/[P2213] (típica) é baseada nos padrões de teste CIE1976 (83%) e CIE1931 (72%).

## **Especifcações da Resolução**

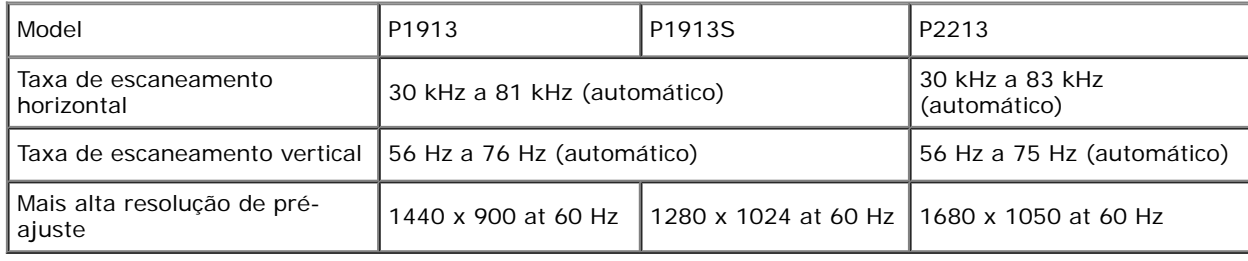

#### **Modos de vídeo suportados**

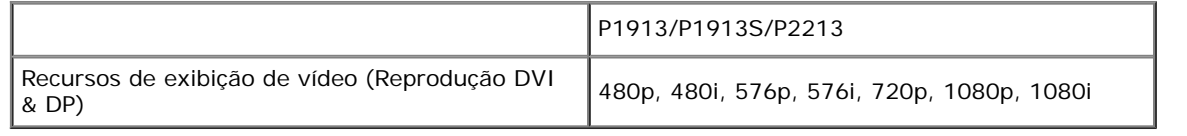

#### **Modos de Visualização Pré-ajustadas**

P1913

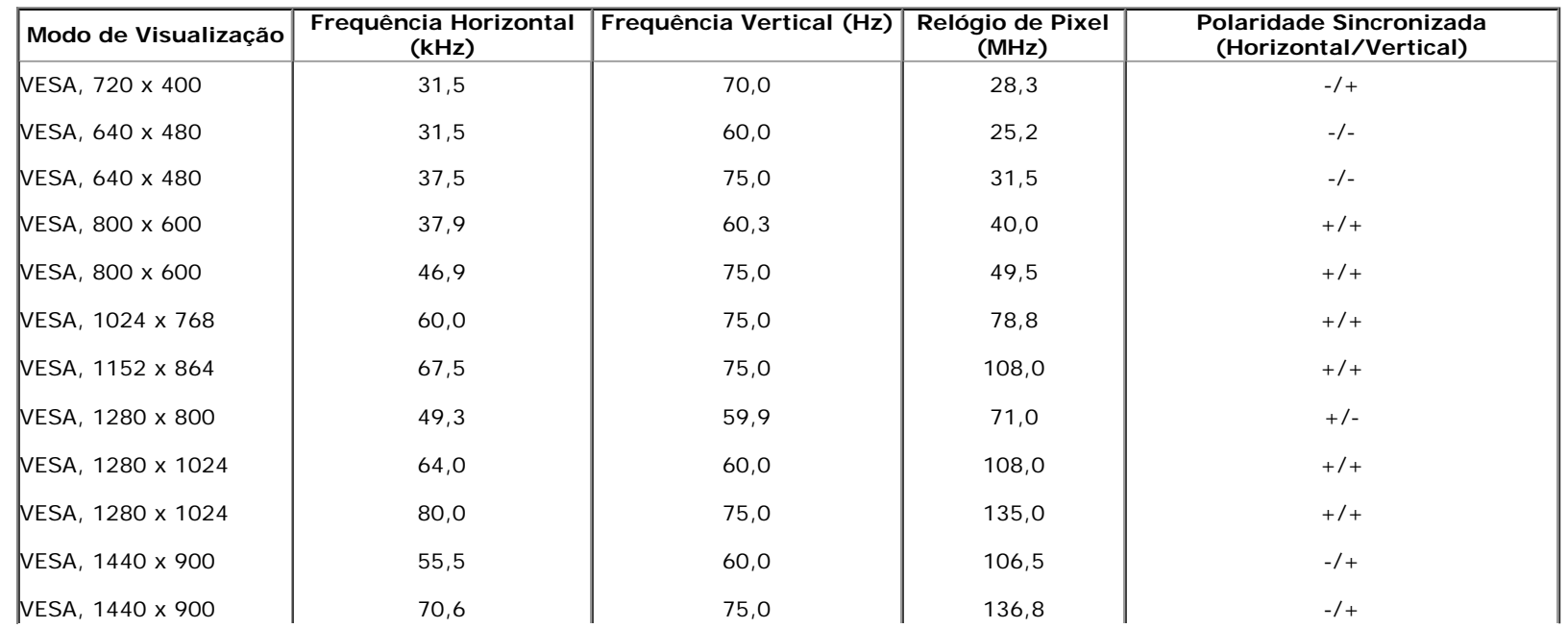

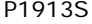

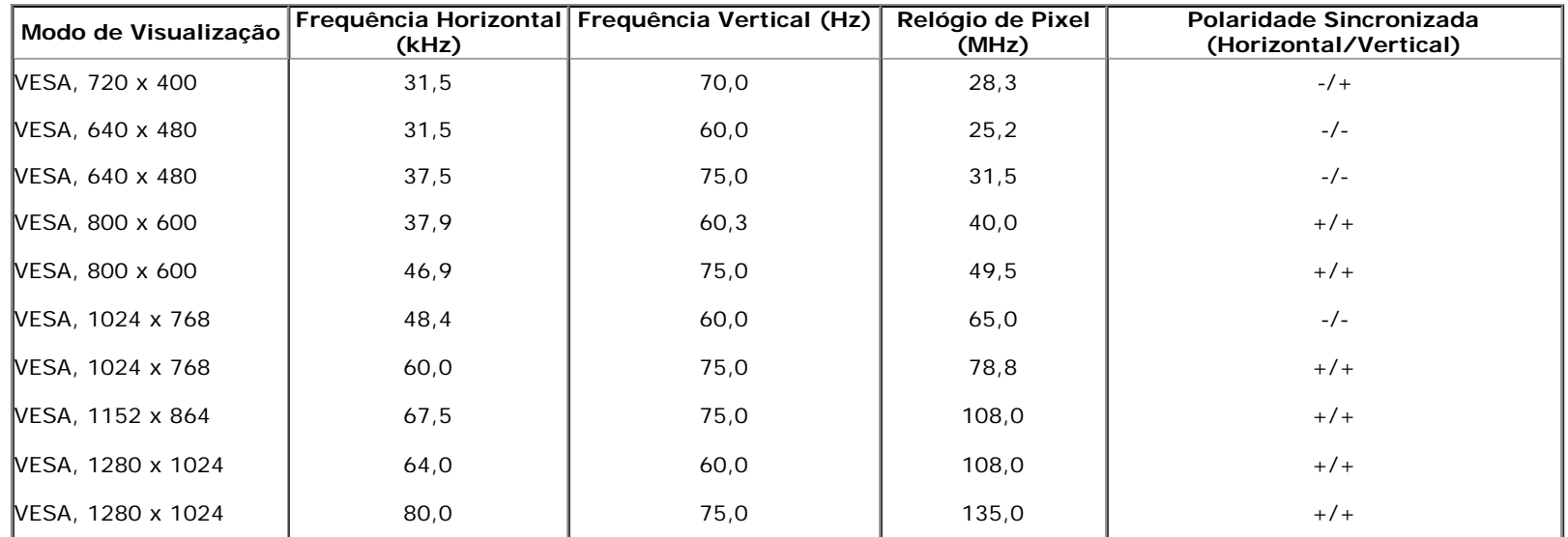

P2213

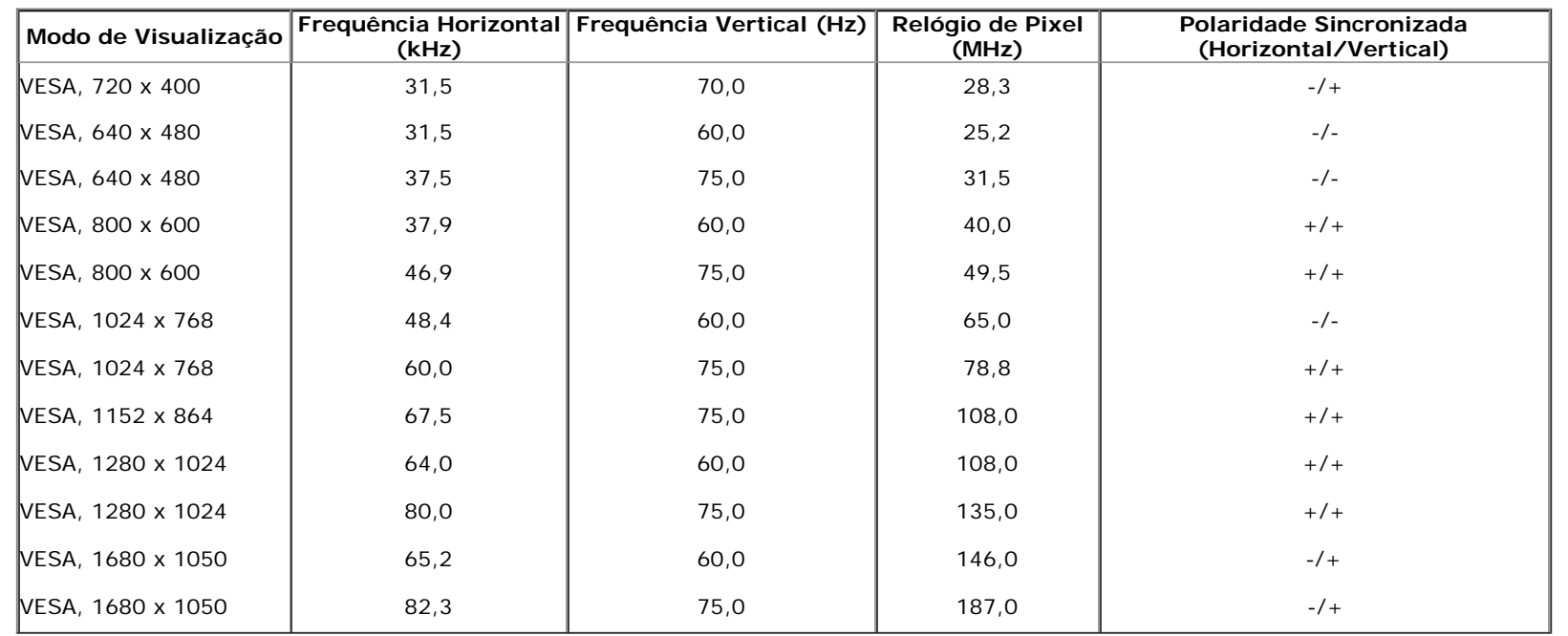

## **Especifcações elétricas**

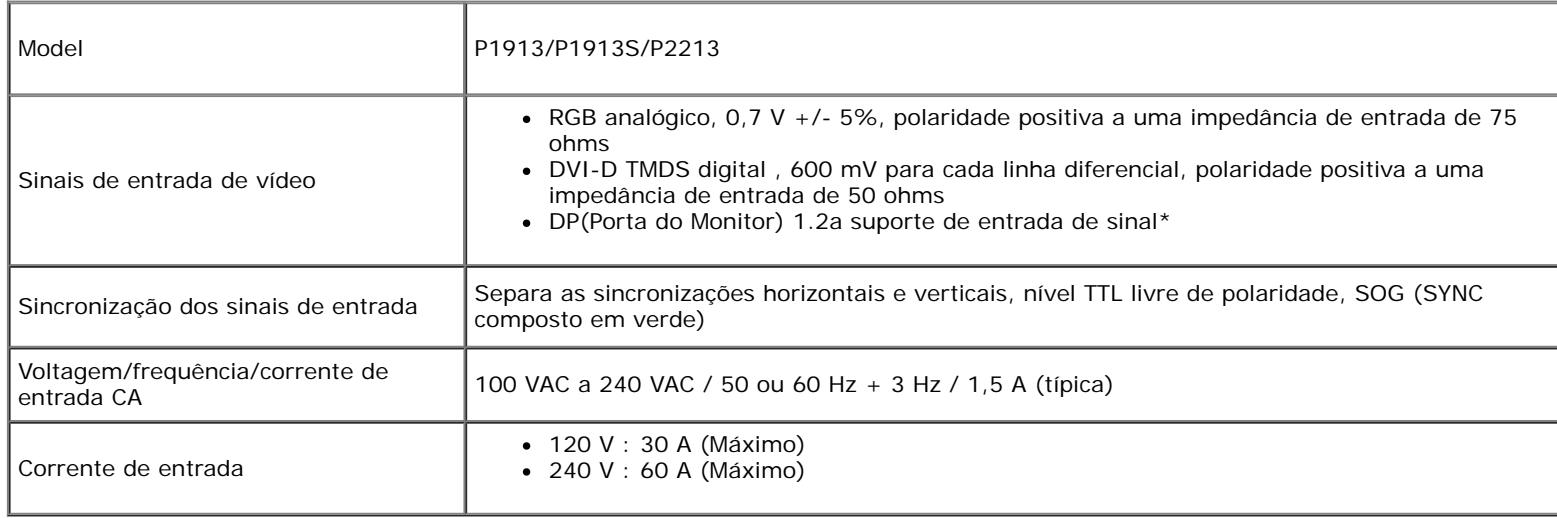

\*Especifcação do suporte DP1.2 (CORE). Exclui Alta Taxa de Bits 2 (HBR2), Transação AUX rápida, Transporte multistream (MST), Transporte estéreo 3D, Áudio HBR (ou áudio de alta taxa de dados).

#### **Características Físicas**

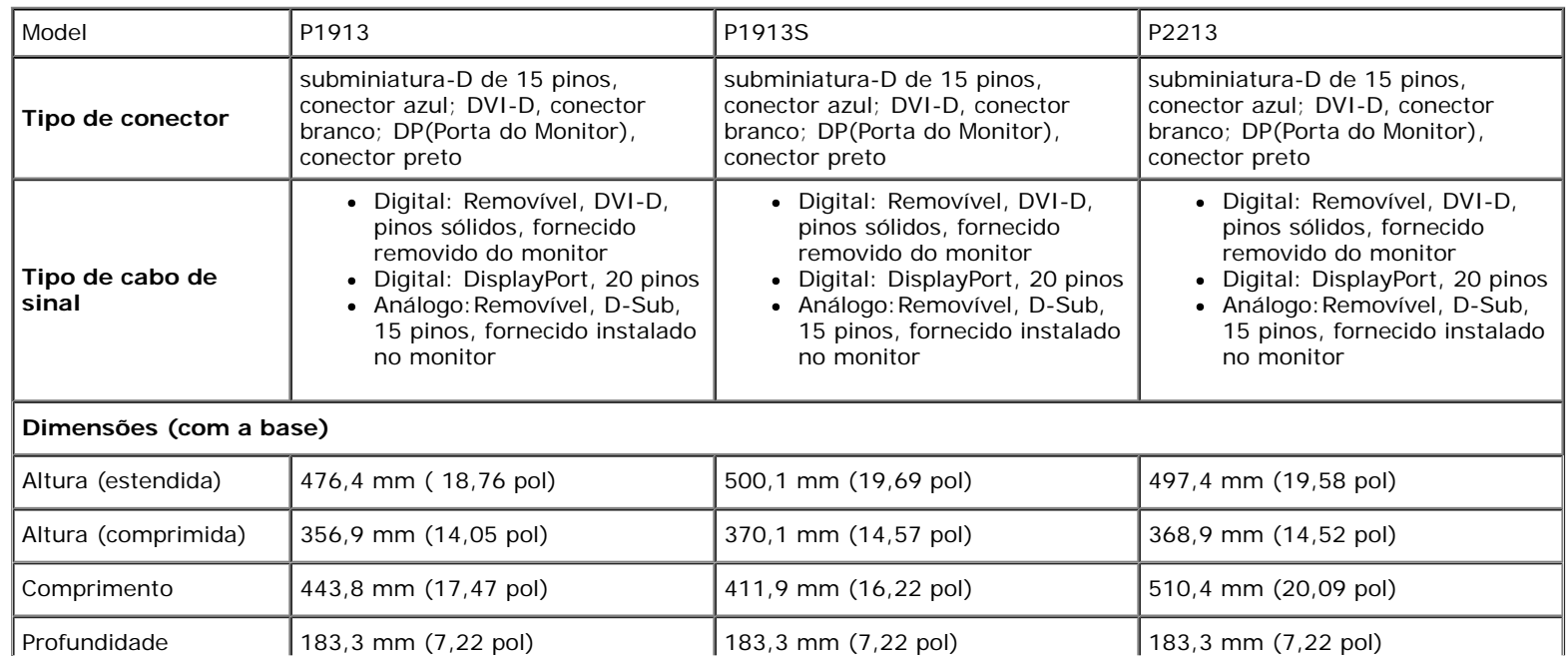

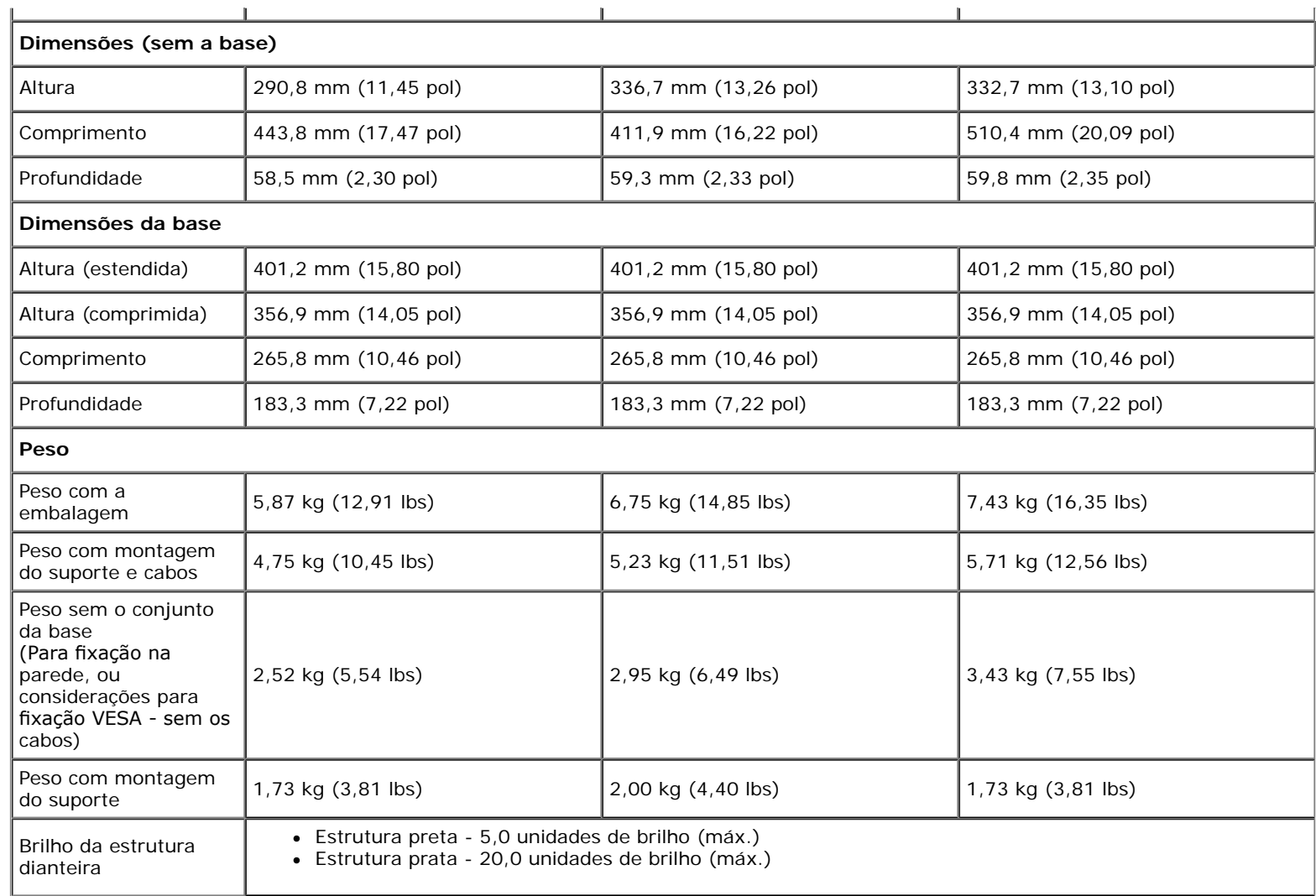

#### **Características de ambiente**

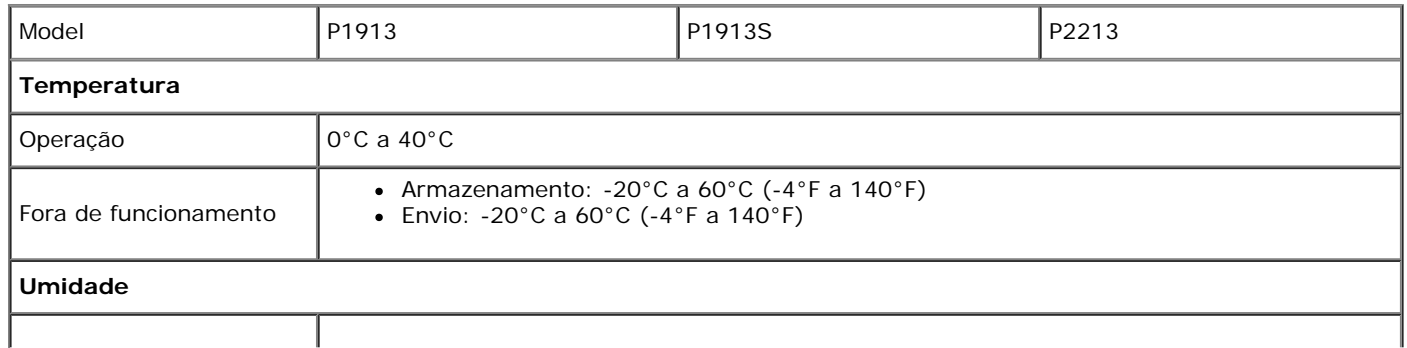

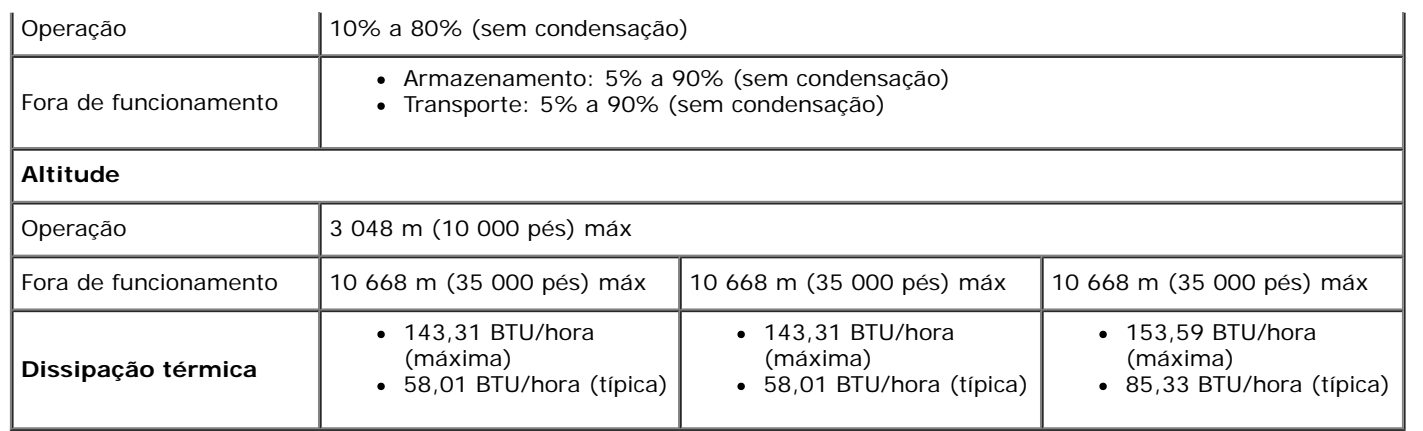

#### **Modos de Gerenciamento de Energia**

<span id="page-13-0"></span>Se você possui uma cartão de vídeo ou software compatível com o padrão DPM™ da VESA instalado no computador, o monitor pode reduzir automaticamente o consumo de energia quando não estiver em uso. Chama-se *modo de economia de energia*\*. Se o computador detectar algum sinal do teclado, mouse ou de outros dispositivos de entrada, o monitor voltará a funcionar automaticamente. A tabela seguinte mostra o consumo de energia e sinaliza esta característica de economia de energia automática:

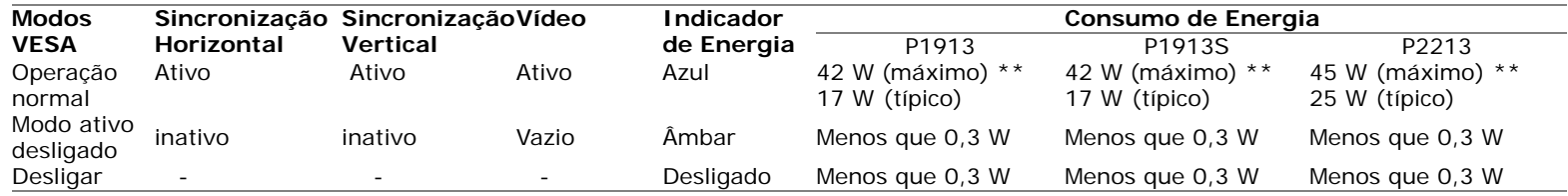

O OSD será a única função no modo de operação normal. Quando qualquer botão é pressionado no modo Ativo-desligado, uma das seguintes mensagens serão visualizadas:

#### Dell P1913/P1913S/P2213

Não há nenhum sinal vindo do computador.

Pressione qualquer tecla do teclado ou mexa o mouse para reativá-lo.

Se não houver exibição, pressione o botão monitor agora para selecionar

a fonte de entrada correta no menu Na tela.

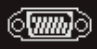

Não há nenhum sinal vindo do computador. Pressione qualquer tecla no teclado ou mouse para reativá-lo. Para mudar para uma outra origem de entrada, pressione o botão do monitor novamente.

Ativar o computador e o monitor para obter o acesso ao OSD.

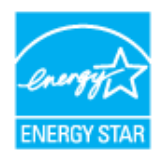

**NOTA:** Este monitor é compatível com **ENERGY STAR**® .

\* Consumo de energia zero em modo DESLIGADO só pode ser alcançado desconectando o cabo principal do monitor.

\*\* Máximo consumo de energia é medido em estado de luminância max, Dell Soundbar, USB e ativo.

## **Atribuição de Pinos**

#### **Conector VGA**

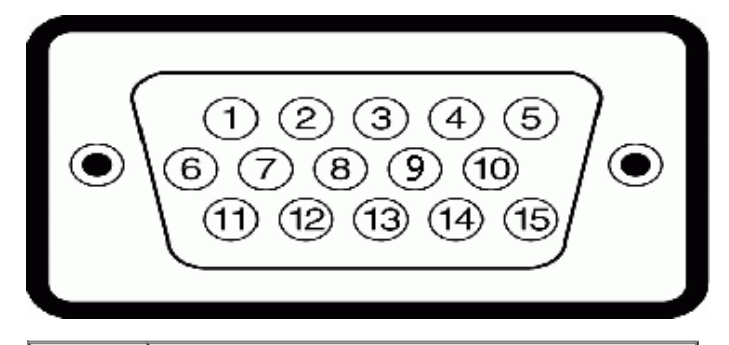

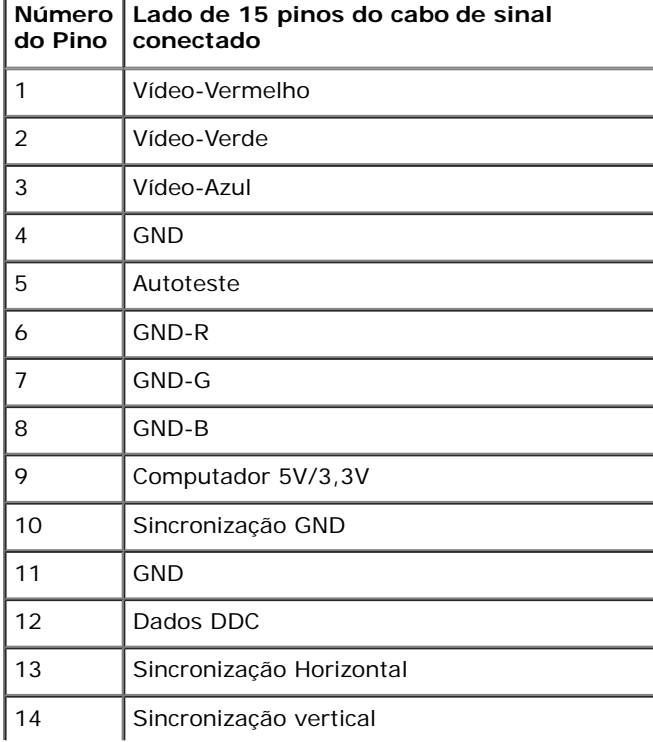

#### **Conector DVI**

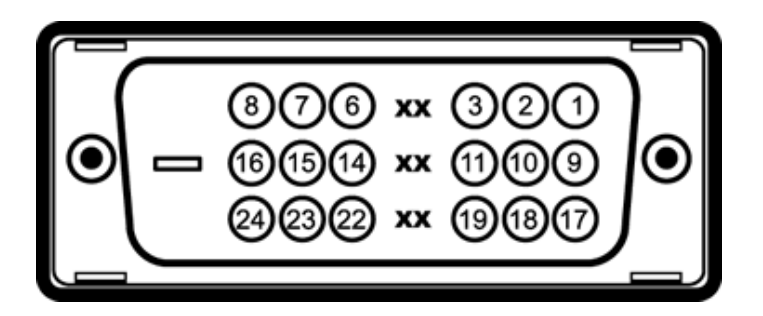

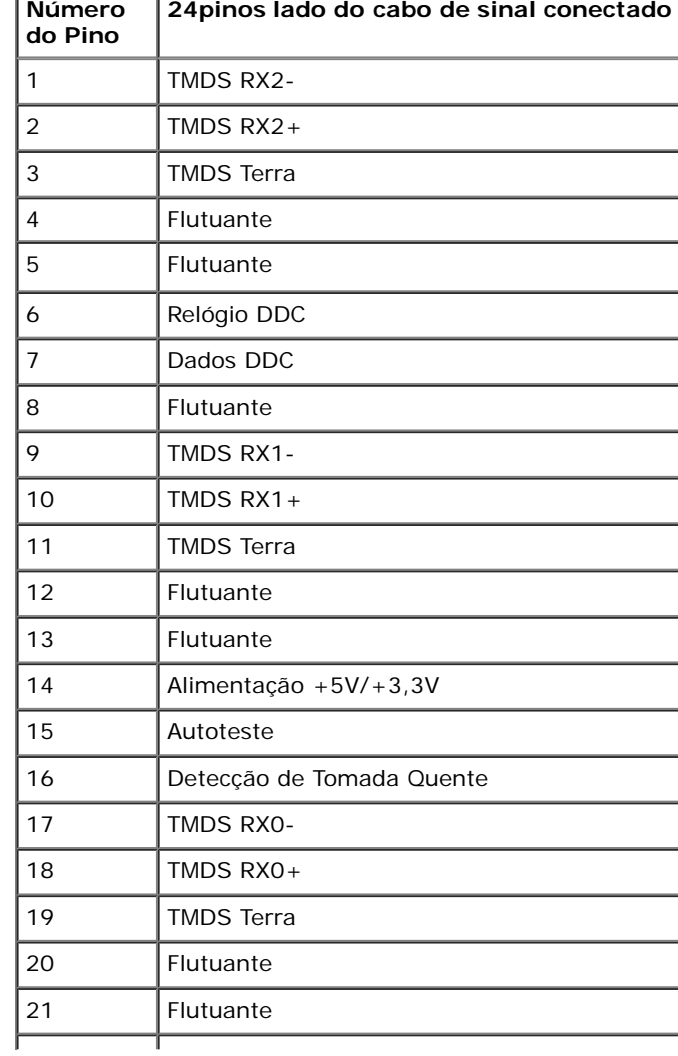

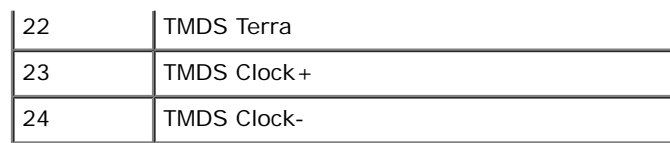

## **Conector da Porta de Visualização**

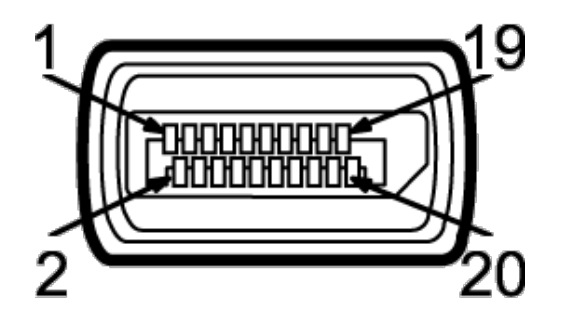

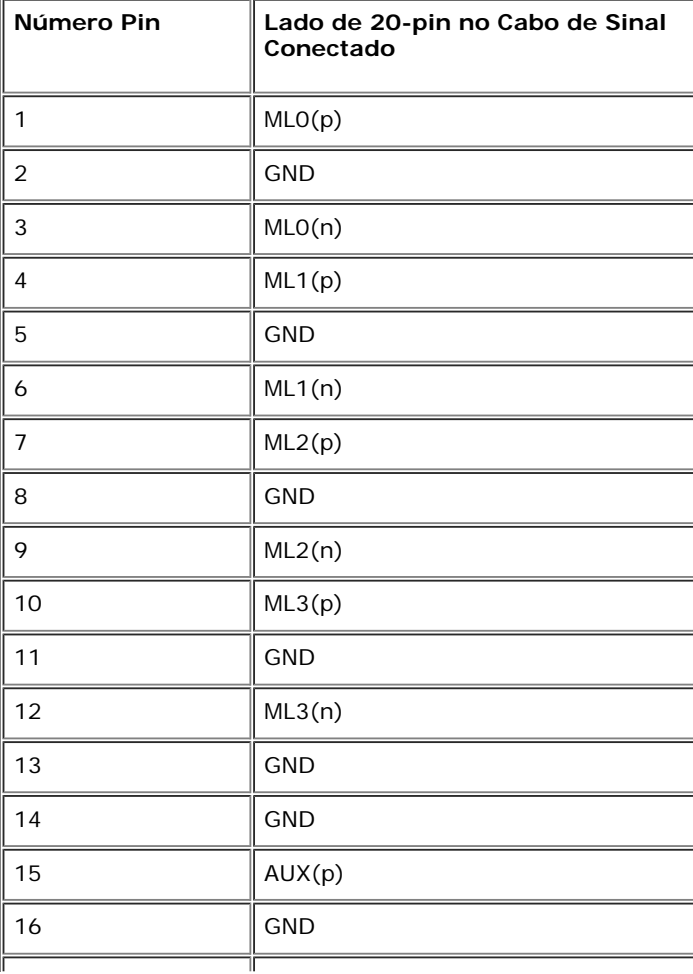

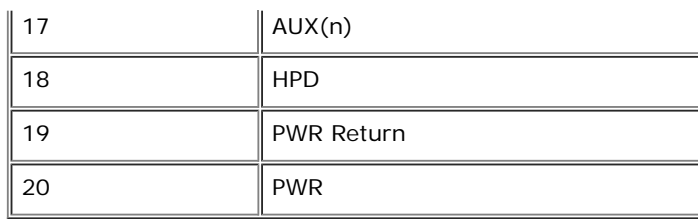

## **Capacidade Plug and Play**

<span id="page-17-0"></span>Você pode instalar o monitor em qualquer sistema compatível Plug and Play. O monitor fornece automaticamente o sistema do computador com seu Dado de Identifcação de Visualização Estendida (EDID) utilizando os protocolos de Canal de Dados de Visualização (DDC) para que o sistema possa se confgurar e melhorar os ajustes do monitor. A maioria das instalações de monitor ?automática; se desejar, é possível selecionar confgurações diferentes. Para mais informações sobre como alterar as confgurações do monitor, consulte [Utilização do monitor.](#page-27-0)

## **Interface Bus Serial Universal (USB)**

<span id="page-17-1"></span>Esta seção lhe dá informações sobre as portas USB que estão disponíveis no monitor.

Ø **NOTA:** Este monitor suporta interface de alta velocidade Certifcada USB 2.0

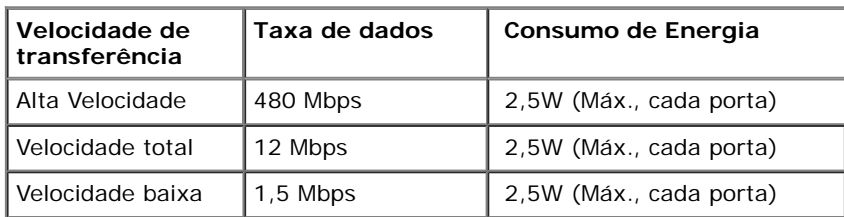

#### **Conector USB Upstream**

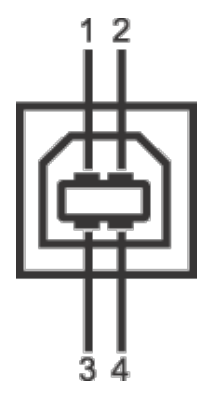

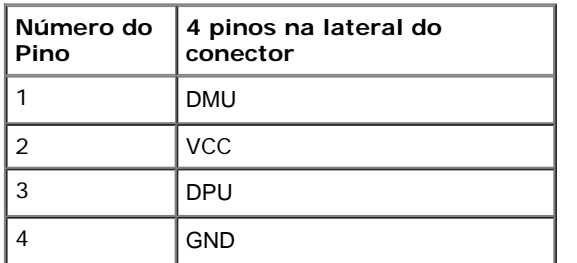

#### **Conector USB Jusante**

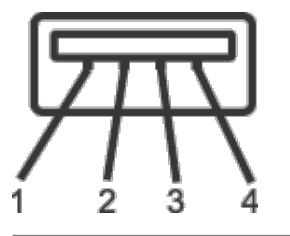

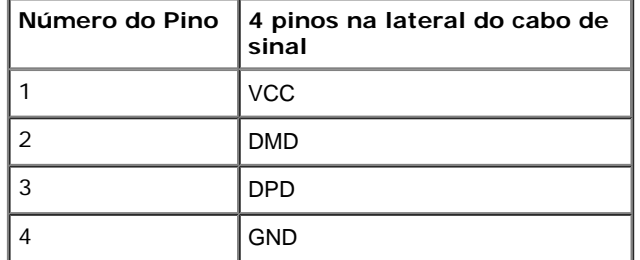

#### **Portas USB**

- 1 a montante posterior
- 2 a jusante posterior

**NOTA:** A funcionalidade do USB 2.0 necessita de um computador com capacidade para USB 2.0.

**NOTA:** A interface USB do monitor trabalha apenas quando o monitor está ligado ou em modo de economia de energia. Se você desligar o monitor e depois ligálo, os periféricos anexados podem levar alguns segundos para voltar ao funcionamento normal.

## <span id="page-18-0"></span>**Qualidade do monitor de LCD e política de pixel**

Durante o processo de fabricação do Monitor LCD, é comum que um ou mais pixels se tornem fxos em um estado imutável, que é difícil de ver e não afeta a qualidade de visualização ou capacidade de uso. Para mais informações sobre os Pixels e Qualidade do Monitor, consulte o site de Suporte da Dell em: **support.dell.com**.

## <span id="page-19-0"></span>**Diretrizes de manutenção**

#### **Limpando Seu Monitor**

**AVISO: Leia e siga as [instruções de segurança](#page-57-1) antes de limpar o monitor.** Λ

**ALERTA: Antes de limpar o monitor, retire o cabo de energia do monitor da saída** ⚠ **elétrica.**

Para as melhores práticas, siga as instruções na lista abaixo ao desembalar, limpar, ou manusear o monitor:

- Para limpar sua tela anti-estática, passe gentilmente com um pano limpo e macio com água. Se possível, utilize um tecido de limpar telas especiais ou solução apropriada para cobertura anti-estática. Não utilize benzina, tiner, amônia, limpadores abrasivos ou ar comprimido.
- Use um pano levemente umedecido com água morna para limpar o monitor. Evite usar detergente porque alguns tipos deixam um flme esbranquiçado no monitor
- Se observar a presença de um pó branco ao desembalar o monitor, limpe-o com um pano.
- Manuseie o monitor com cuidado porque o monitor de cor escura pode ser arranhado e mostrar marcas de riscos brancos mais que um monitor de cor clara.
- Para manter a melhor qualidade de imagem do monitor, use um protetor de tela que se altere dinamicamente e desligue o monitor quando não estiver em uso.

[Voltar para Página Índice](#page-1-0)

## <span id="page-20-0"></span>**Ajustando o monitor**

**Guia do usuário do monitor Dell™ P1913/P1913S/P2213**

- **Anexando um Suporte**
- Conectando o monitor
- O Organizando seus Cabos
- Anexando o Soundbar Dell AX510/AY511 (Opcional) ۰
- Removendo o Suporte do Monitor 0
- 0 Montagem de Parede (Opcional)

## **Anexando um Suporte**

*M* NOTA: O suporte é retirando quando o monitor é enviado da fábrica.

**// NOTA:** Para confgur ar um suporte, veja o guia de confgur ação para instruções.

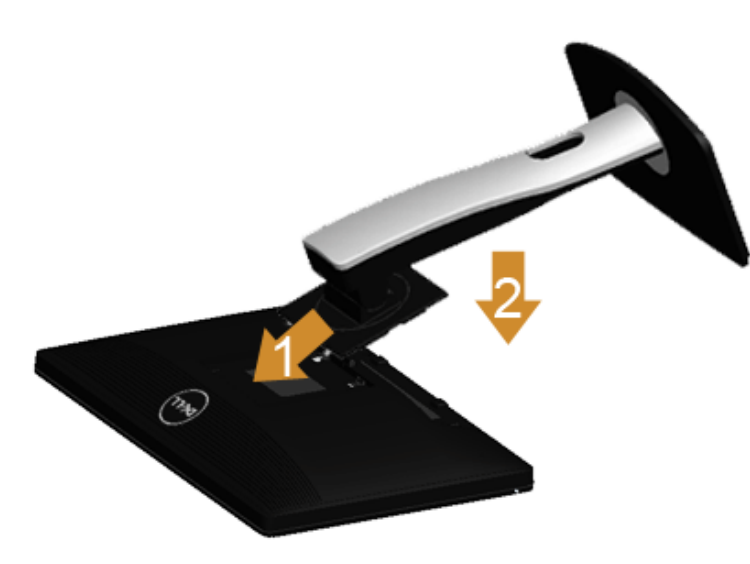

Para fxar a base do monitor:

- 1. Remova a tampa e coloque o monitor sobre a mesma.
- 2. Encaixe as ranhuras na parte posterior do monitor com os dois pinos na parte superior do suporte.
- 3. Pressione o suporte até que ele fque encaixado no lugar .

## **Conectando Seu monitor**

**ALERTA:** Antes de iniciar qualquer procedimento desta seção, siga as [instruções de segurança.](#page-57-1)

Para conectar seu monitor ao computador:

1. Desligue seu computador e desconecte o cabo de energia.

Conecte o cabo azul (VGA) do seu monitor no seu computador.

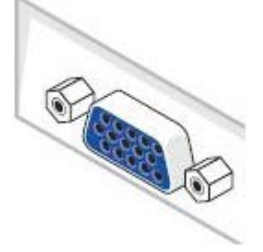

Ø **NOTA:** Se seu computador suportar um conector DVI branco, conecte o cabo DVI branco no monitor e o conector DVI branco em seu computador.

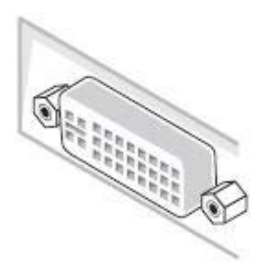

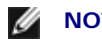

NOTA: Não conecte o cabo VGA azul e o cabo DVI branco no computador aomesmo tempo.

2. Conectar o cabo conector de visualização branco (DVI-D digital) ou azul (VGA analógico) ou preto (Porta de visualização) na porta de vídeo correspondente, na parte posterior de seu computador. Não usar os três cabos no mesmo computador. Usar todos os cabos apenas quando eles estiverem conectados as três computadores diferentes com sistemas de vídeo apropriados.

#### **Conectando o cabo DVI branco**

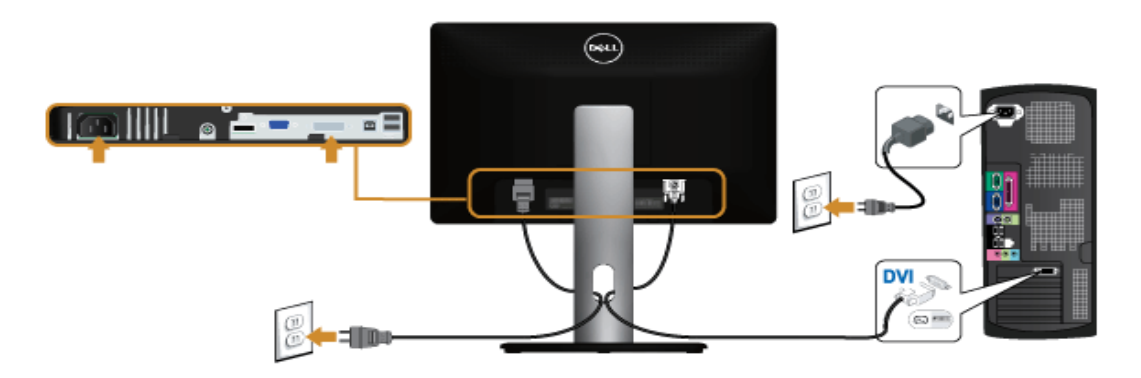

#### **Conectando o cabo VGA azul**

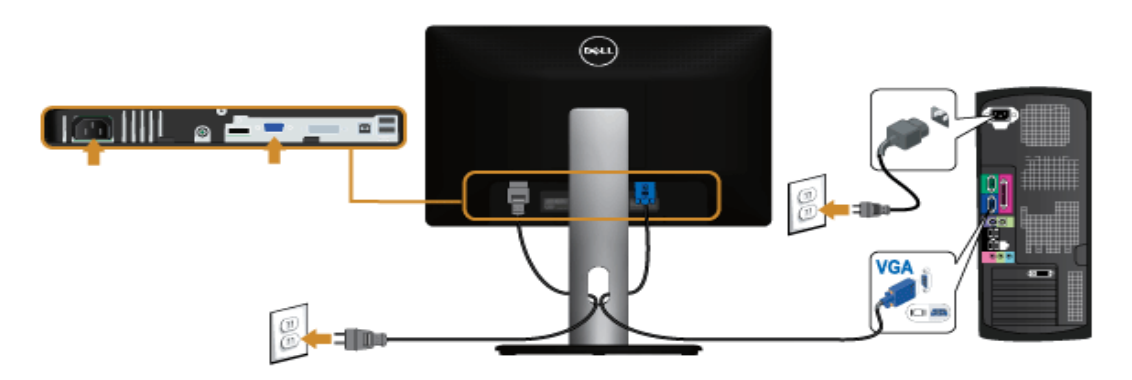

#### **Conexão do cabo da Porta de Visualização preto**

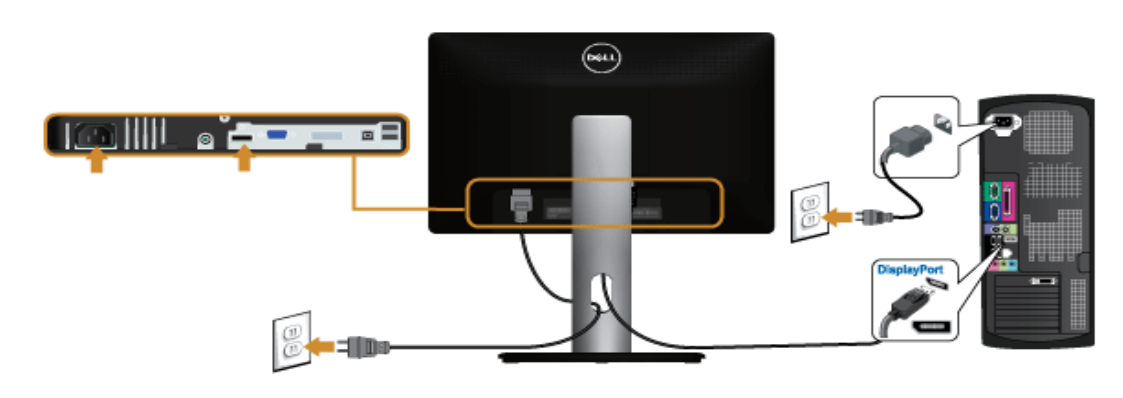

Δ **AVISO:** Os Gráfcos são utilizados apenas par a propósito de ilustração. A aparência do computador pode variar.

#### **Conectando o cabo USB**

Depois de você terminar a conexão do cabo DVI/VGA, siga o procedimento abaixo para conectar o cabo USB no computador e completar o ajuste do seu monitor:

- 1. Conecte o cabo USB a montante (cabo fornecido) à porta a jusante do monitor e depois a porta USB apropriada em seu computador (veja visualizaçã[o inferior](#page-7-0) para detalhes).
- 2. Conecte os periféricos USB às portas a montante USB do monitor.
- 3. Conecte os cabos de energia para seu computador e monitor em uma saída próxima.
- 4. Ligue seu monitor e computador.
- Se o seu monitor visualiza uma imagem, a instalação está completa. Se não visualizar nenhuma imagem, veja [Resolvendo Problemas.](#page-55-0)
- 5. Utilize um suporte para cabos no suporte do monitor para organizar os cabos.

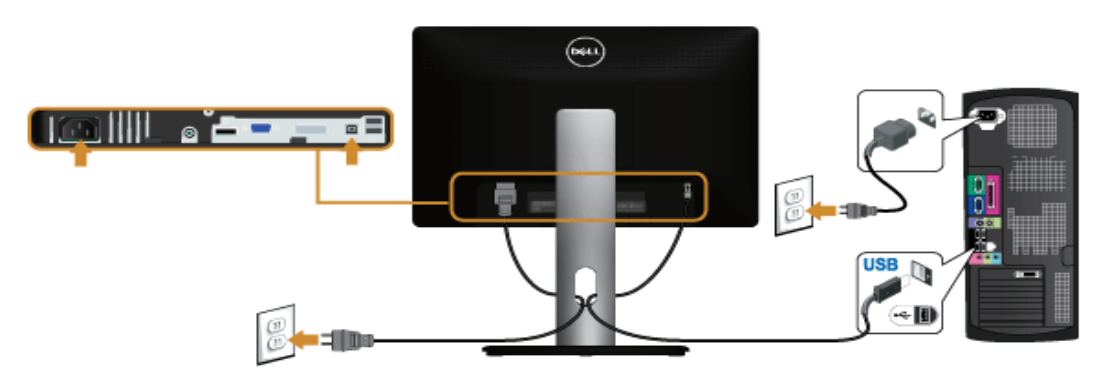

#### **Organizando seus Cabos**

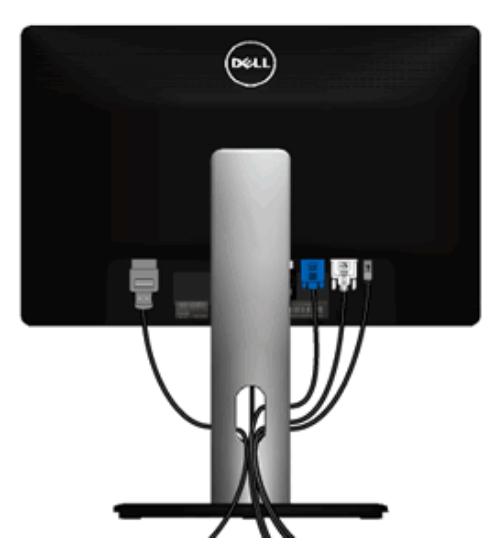

Depois de anexar todos os cabos necessários ao seu monitor e computador, Veja Conectando Seu Monitor para anexar um cabo,) utilize o slot de gerenciamento de cabos para organizar todos os cabos como mostrado acima.

### **Anexando o Soundbar Dell AX510/AY511 (Opcional)**

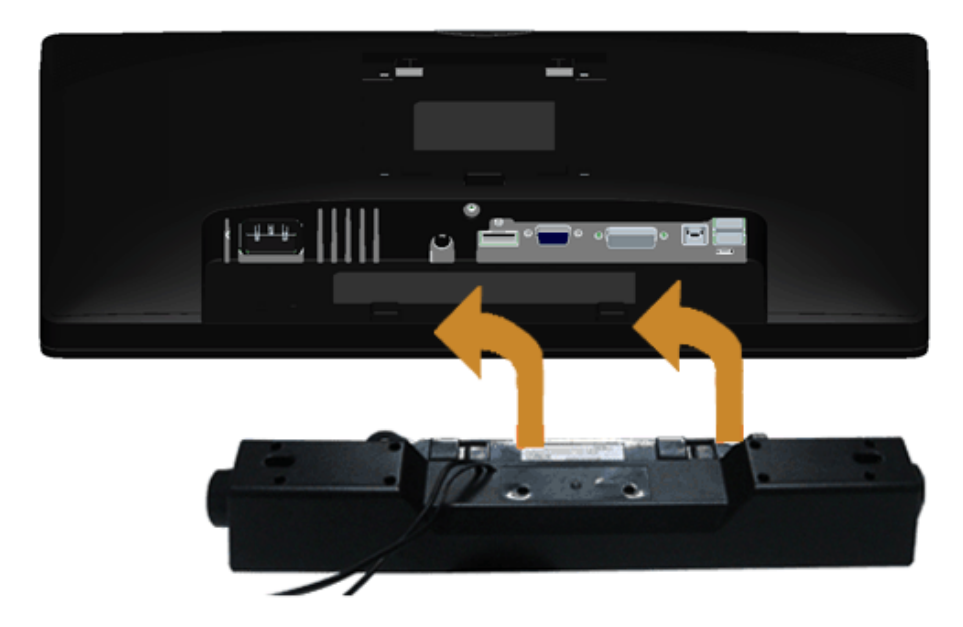

**AVISO:** Não utilize qualquer aparelho além do Dell Soundbar.

- **NOTA:** A saída +12V CA do Conector de Energia do Soundbar é opcional apenas para Soundbar Dell. Ø
- 1. Na parte posterior do monitor, anexe o Soundbar alinhando os dois slots com os dois pinos na parte posterior inferior do monitor.
- 2. Deslize o Soundbar para a esquerda até que encaixe no lugar.
- 3. Conecte o soundbar ao soquete de saída CD de Energia de Áudio (veja visualização [inferior](#page-7-0) para detalhes).
- 4. Insira a tomada estéreo mini verde limão da parte posterior do Soundbar na jaqueta de saída de áudio do computador.

## **Removendo o Suporte do Monitor**

**NOTA:** Para prevenir arranhões na tela LCD enquanto estiver removendo o suporte, certifque-se que o monitor fque posicionado em uma superfície macia e limpa.

**A NOTA:** Para confgur ar um suporte, veja o guia de confgur ação para instruções.

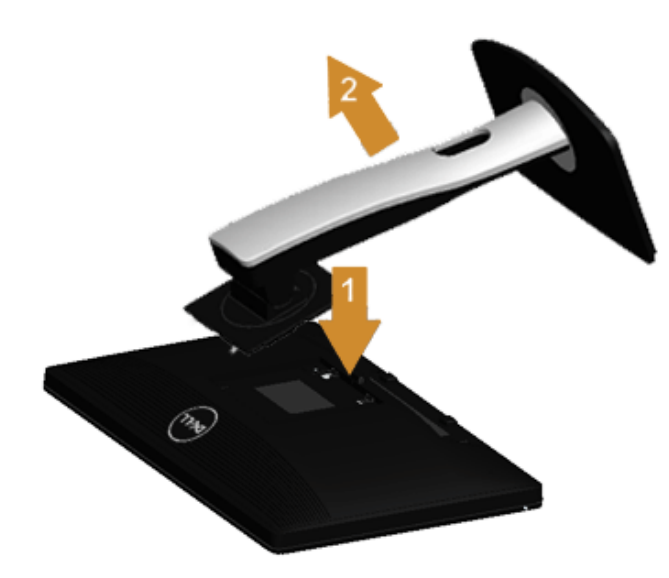

Pare remover o suporte:

- 1. Coloque o monitor sobre uma superfície plana.
- 2. Pressione e segure o botão de libertação do Suporte.
- 3. Puxe e levante o monitor.

## **Montagem de Parede (Opcional)**

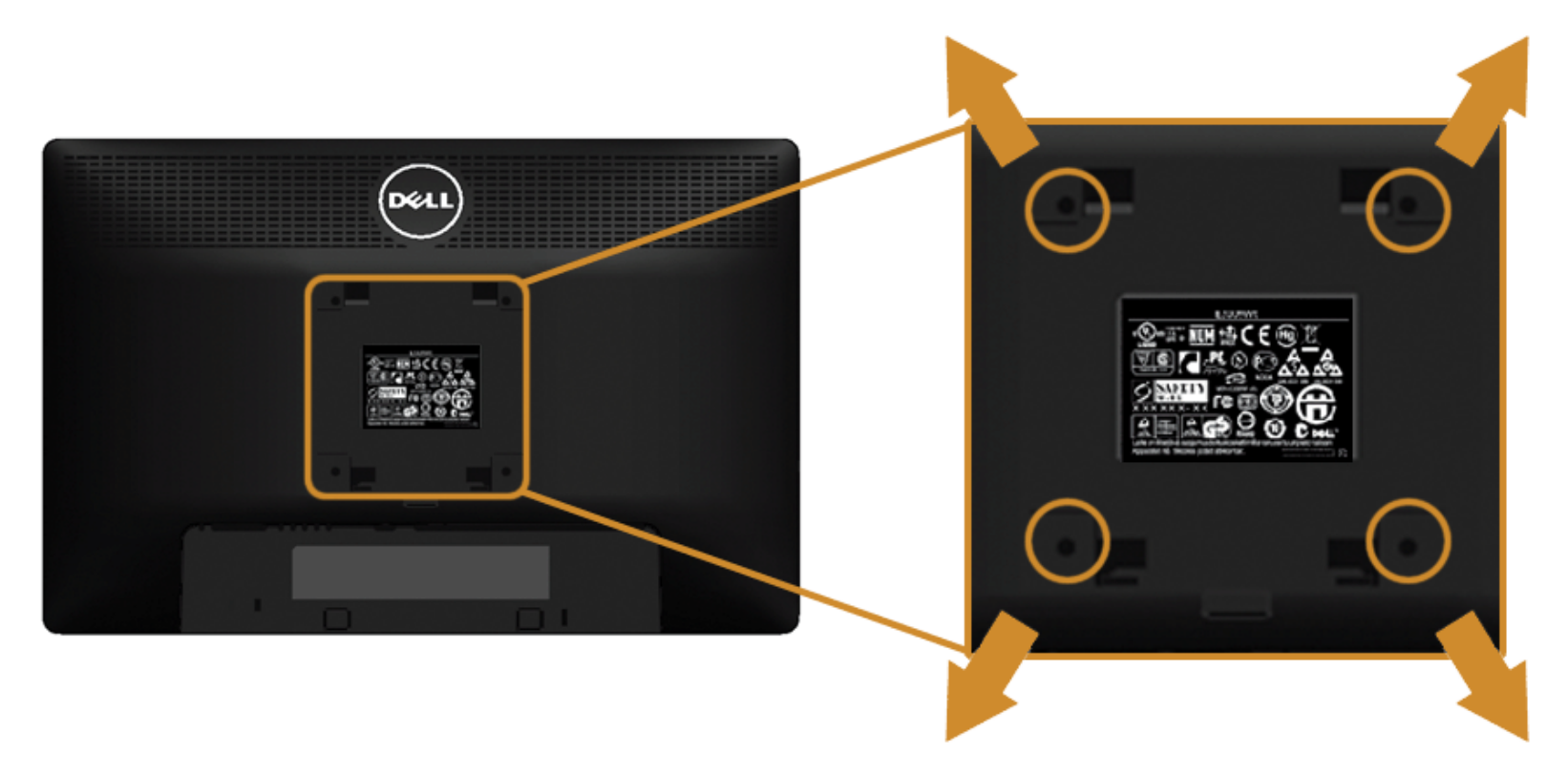

(Dimensão do Parafuso: M4 x 10 mm).

Consultar as instruções que vêm com o kit de montagem de parede compatível com o padrão VESA.

- 1. Colocar o painel do monitor sobre um pano macio ou almofada em uma mesa plana estável.
- 2. Remover o suporte
- 3. Usar uma chave Phillips para remover os quatro parafusos que fxam a tampa plástica.
- 4. Fixar o suporte de montagem do kit de montagem de parede no monitor.
- 5. Montar o monitor na parede, seguindo as instruções que vêm com o kit de montagem de parede.

Ø **NOTA:** Para usar apenas com o Suporte de Montagem de Parede Listado UL, com capacidade do mancal de carga/peso mínimo de 5,88kg.

[Voltar para Página Índice](#page-1-0)

## <span id="page-27-0"></span>**Operando o Monitor**

**Guia do usuário do monitor Dell™ P1913/P1913S/P2213**

- $\bullet$  [Ligação do monitor](#page-27-1)
- [Usando os controles do painel frontal](#page-28-0)
- [Usando o menu de exibição em tela \(OSD\)](#page-30-0)
- Confgur [ando a Resolução Máxima](#page-46-0)
- [Usando o Dell Soundbar](#page-47-0)
- [Usando a Extensão Vertical, Articulação e Inclinação](#page-48-0)
- Girando o monitor
- [Ajustando as Defnições de R otação de Visualização de seu Sistema](#page-51-0)

## <span id="page-27-1"></span>**Ligação do monitor**

Pressione o botão **coma** para ligar o monitor

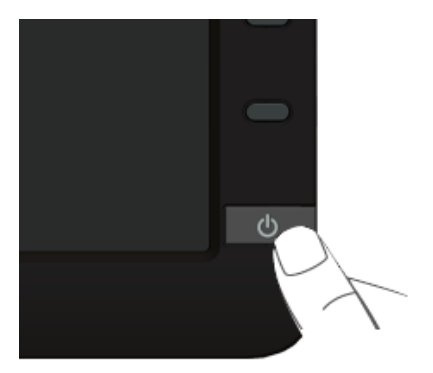

### <span id="page-28-0"></span>**Usando o Painel Frontal**

Use os botões de controle na frente do monitor para ajustar as características da imagem que está sendo visualizada. Conforme você usa os botões para ajustar os controles, o sistema de OSD mostra a alteração dos valores numéricos das característica.

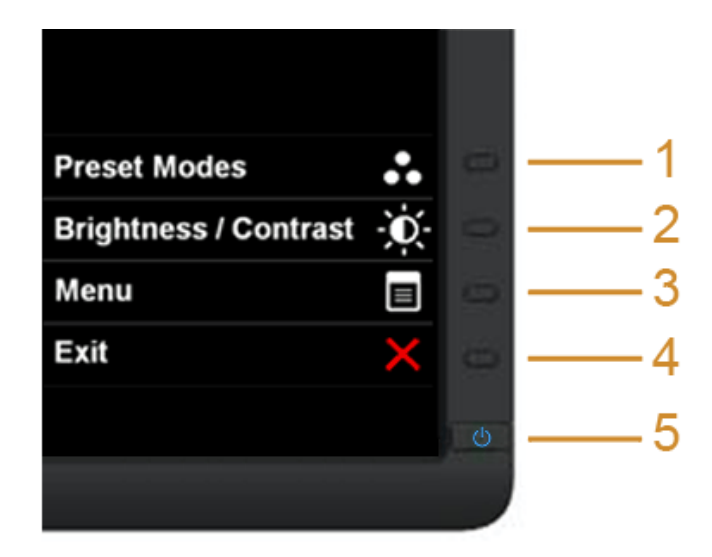

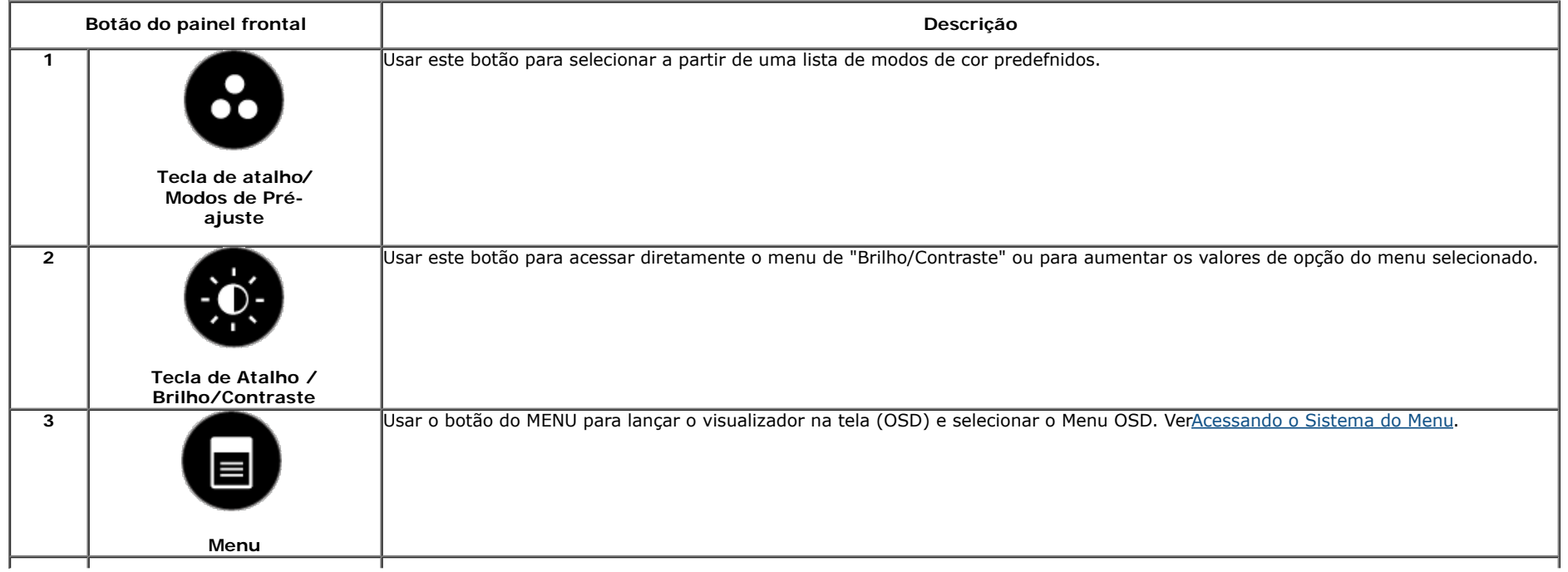

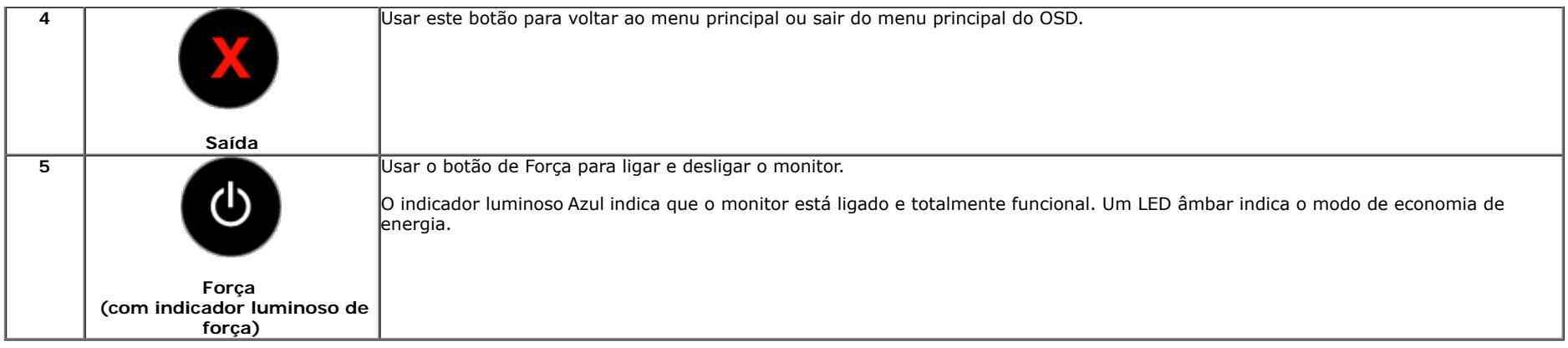

#### **Botão do painel frontal**

[Use os botões](#page-5-1) da frente do monitor para ajustar as confgur ações da imagem.

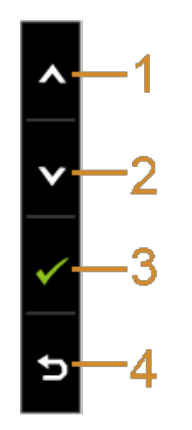

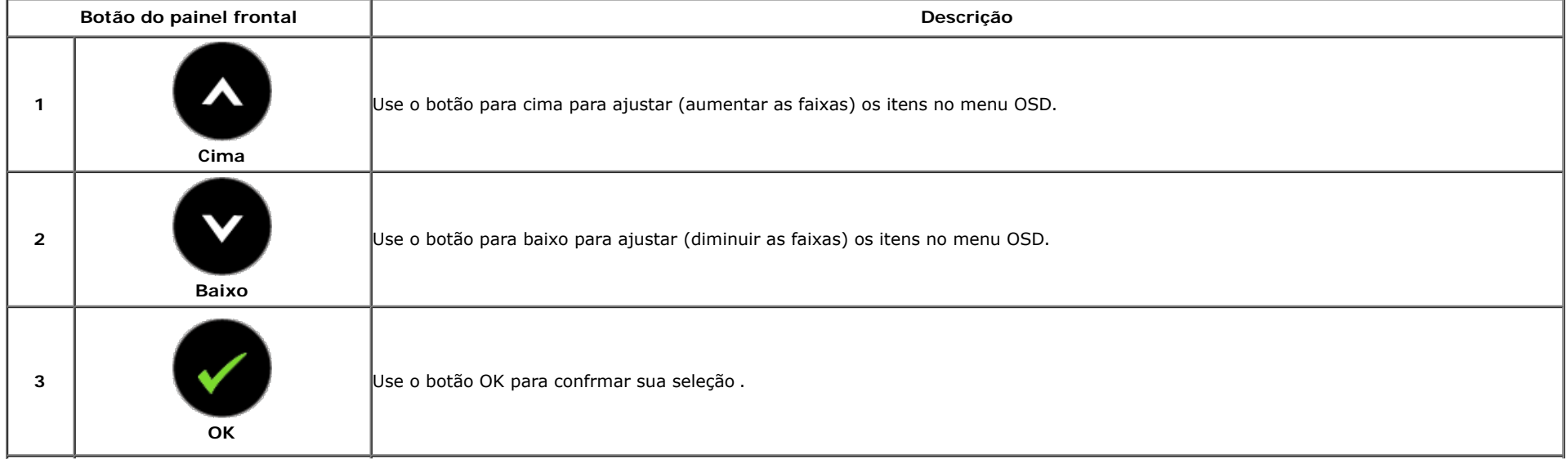

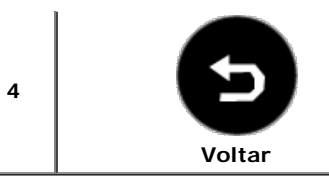

## <span id="page-30-0"></span>**Usando o Menu de Visualização na Tela (OSD)**

#### <span id="page-30-1"></span>**Acessando o Sistema do Menu**

**A NOTA**: Se você mudar os ajustes e depois também continuar com outro menu ou sair do menu OSD, o monitor automaticamente salva estas mudanças. As mudanças também são salvas, se você mudar os ajustes e depois esperar que o menu OSD desapareça.

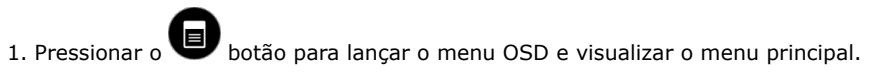

#### **Menu Principal para a entrada (VGA) analógica**

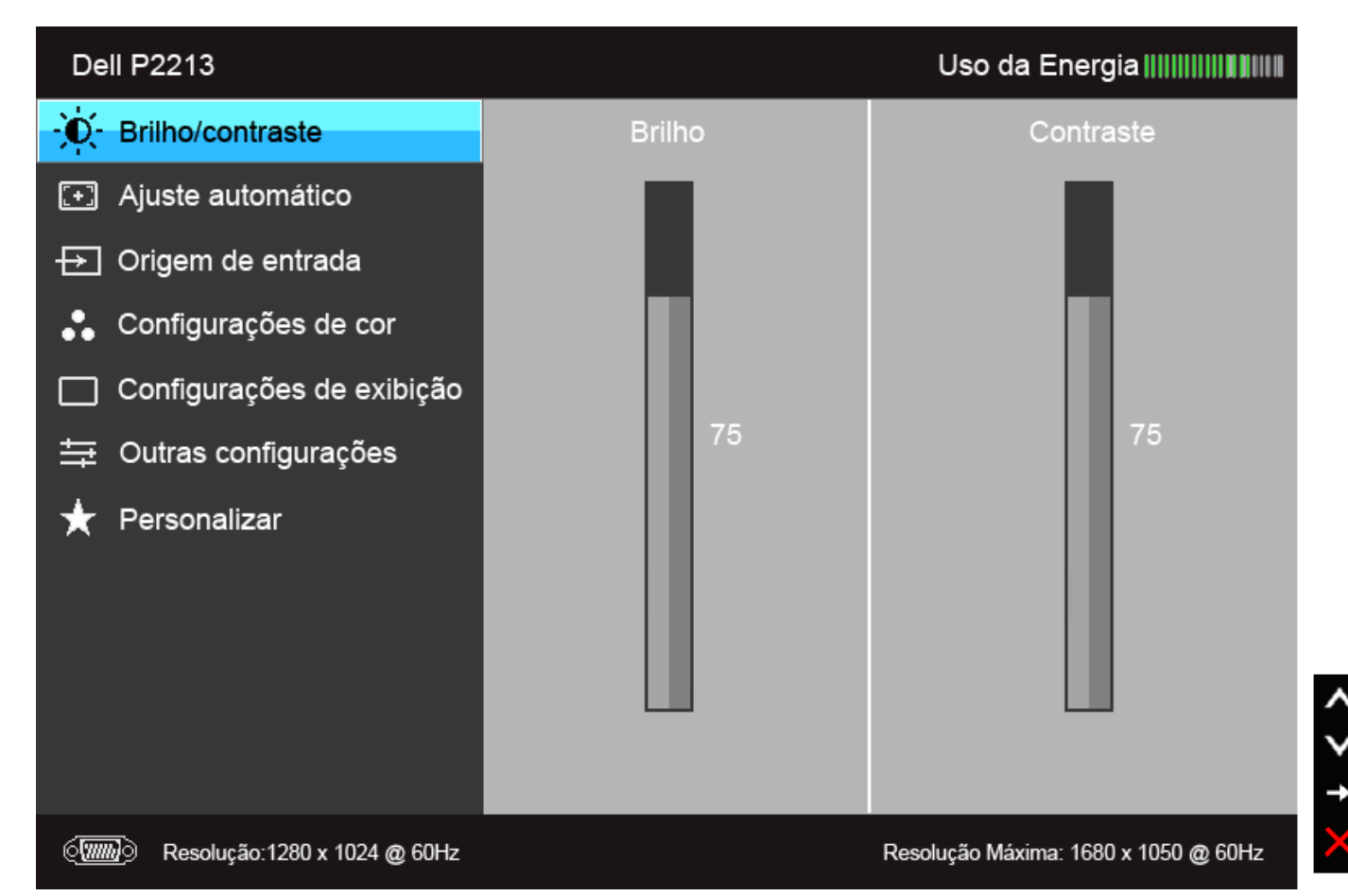

**Menu Principal para a entrada (DVI) digital**

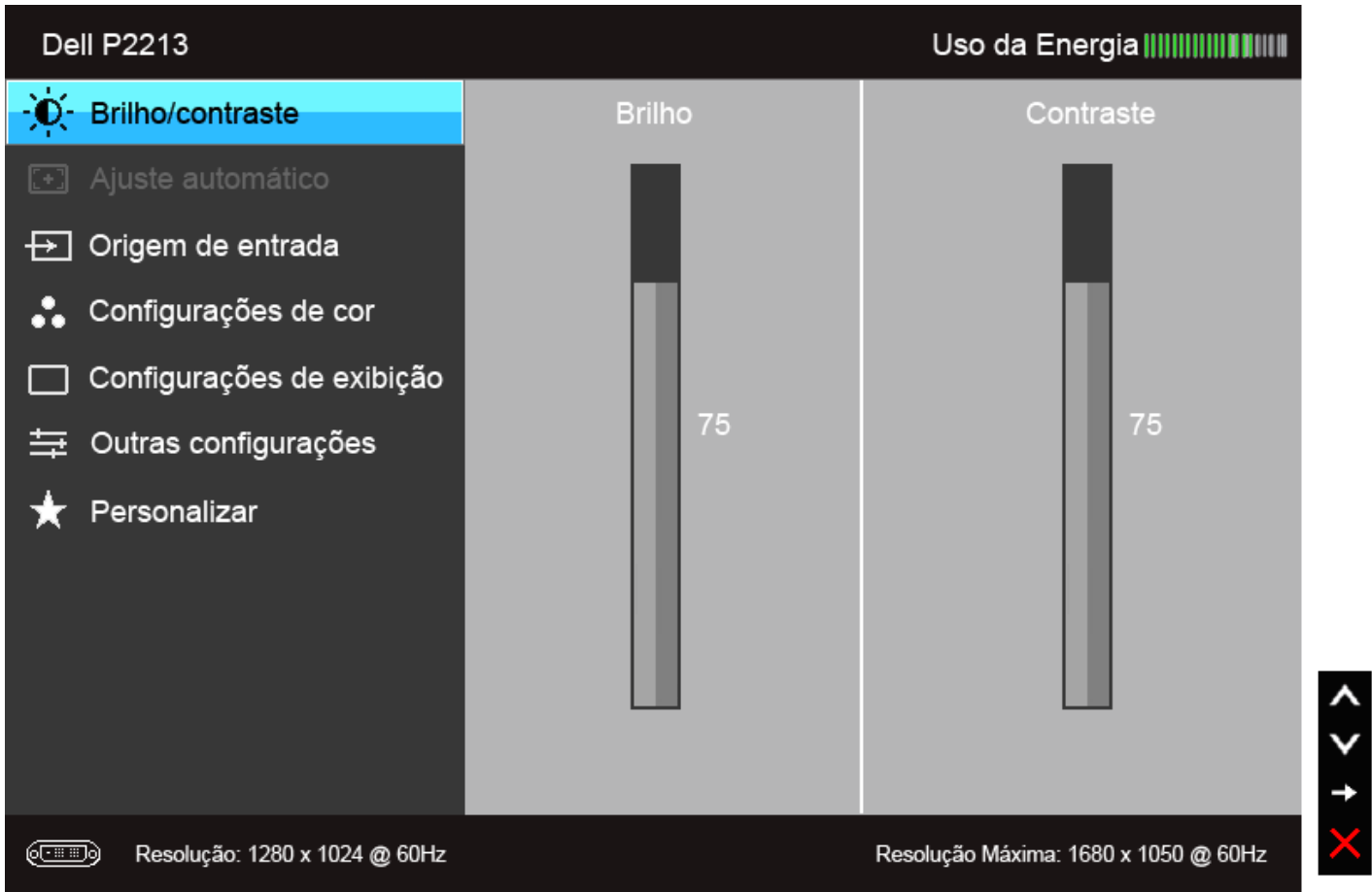

**Menu Principal para a entrada de visualização (DP)**

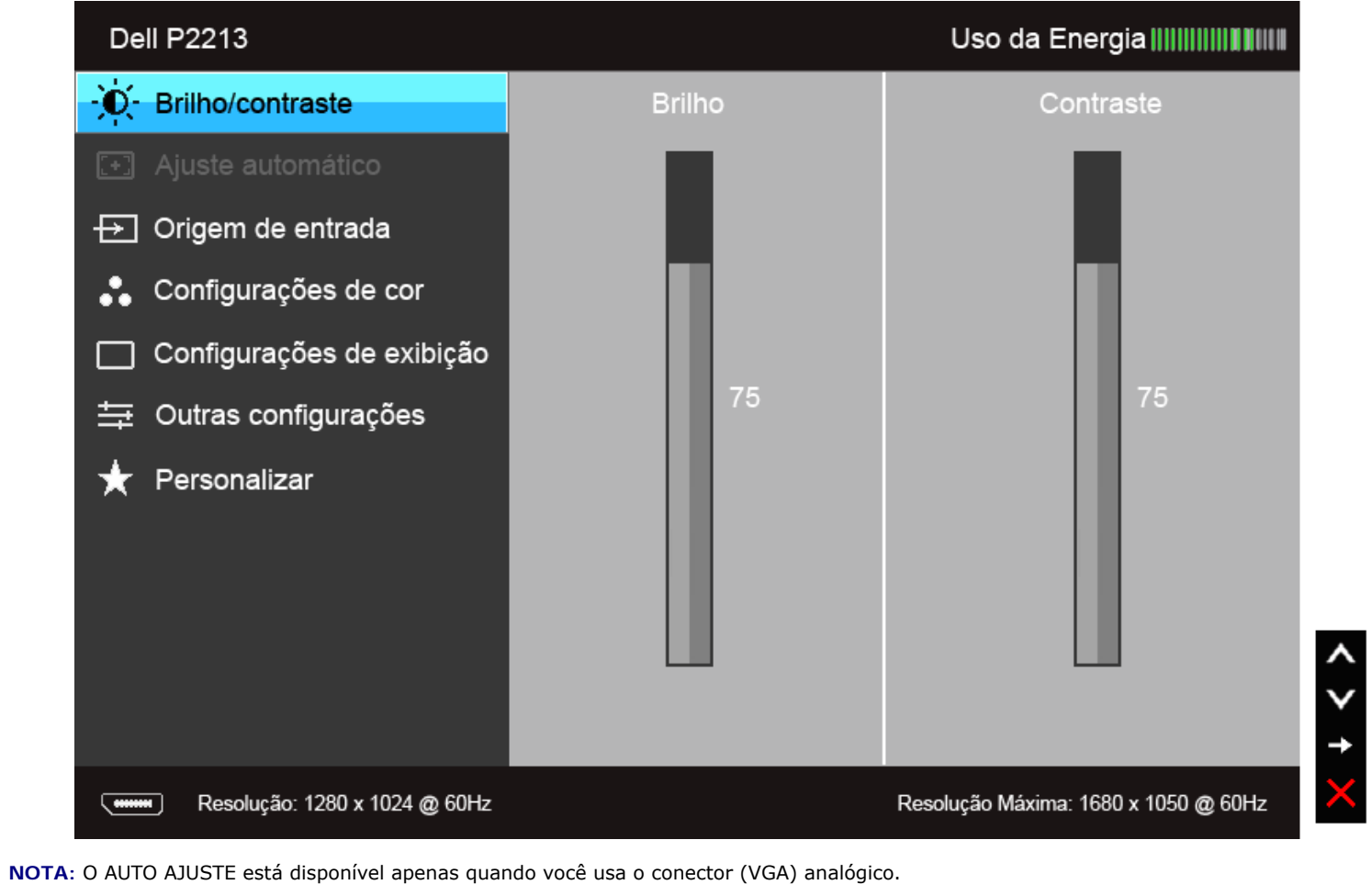

**NOTA:** Para P1913, a resolução máxima é de 1440 x 900 a 60Hz. Para P1913S, a resolução máxima é de 1280 x 1024 a 60Hz.

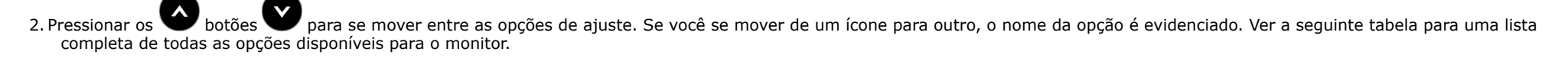

3. Pressionar o botão uma vez, para ativar a opção evidenciada.

4. Pressionar o botão **e para selecionar o parâmetro desejado.** 

5. Pressionar entrar na barra de deslizamento e depois usar os botões e , de acordo com os indicadores no menu, para fazer suas mudanças.

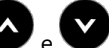

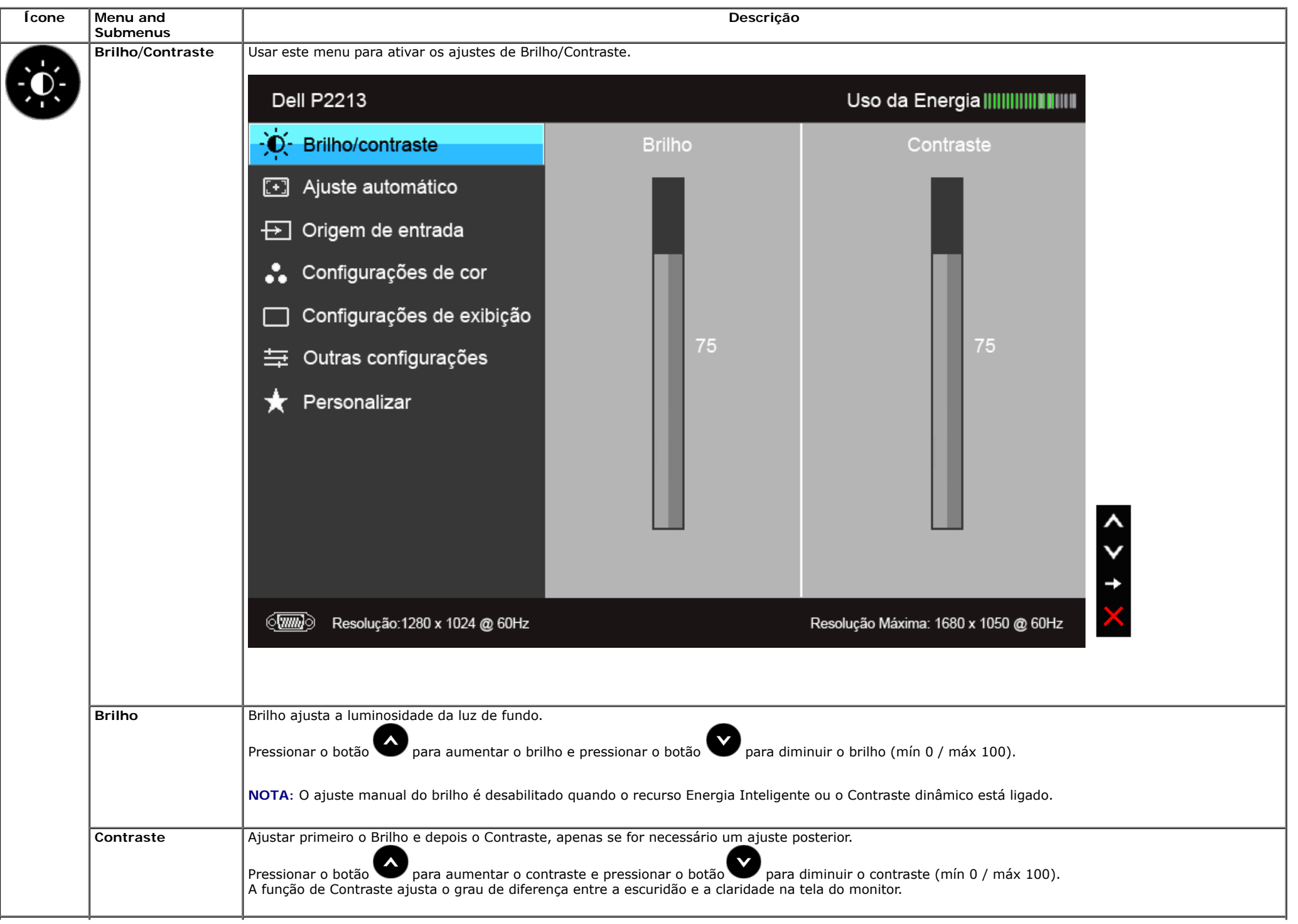

<span id="page-34-0"></span>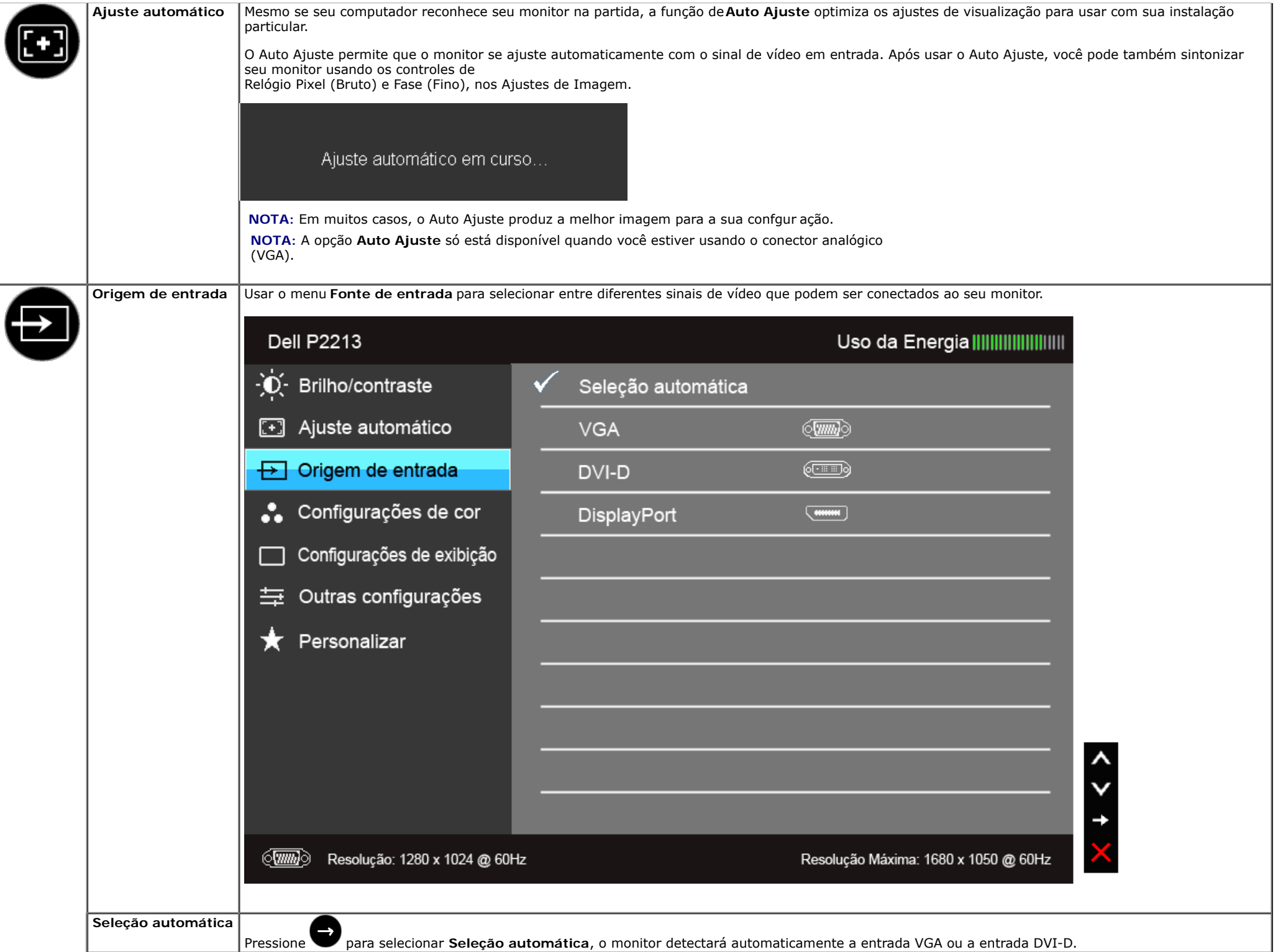

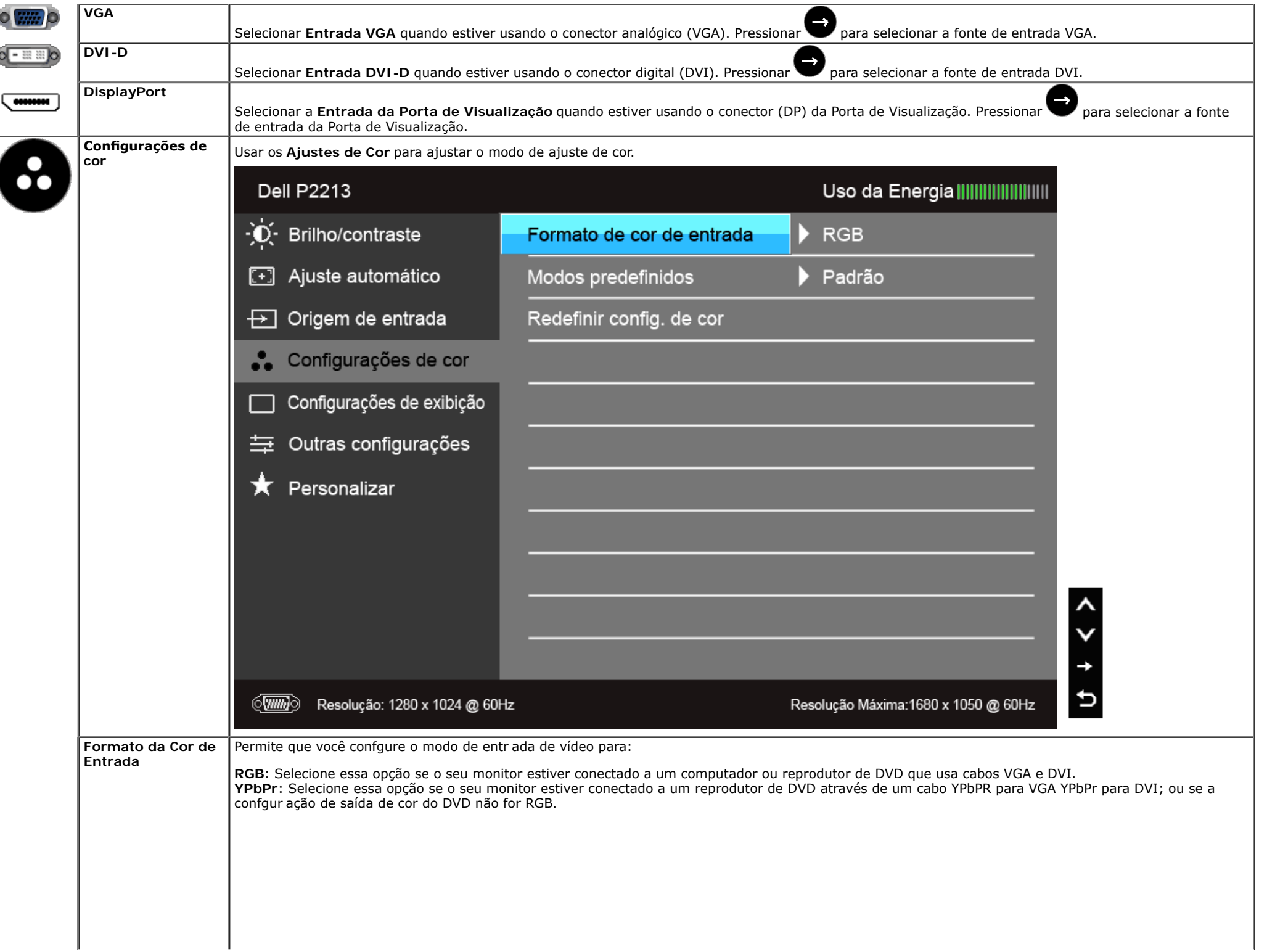

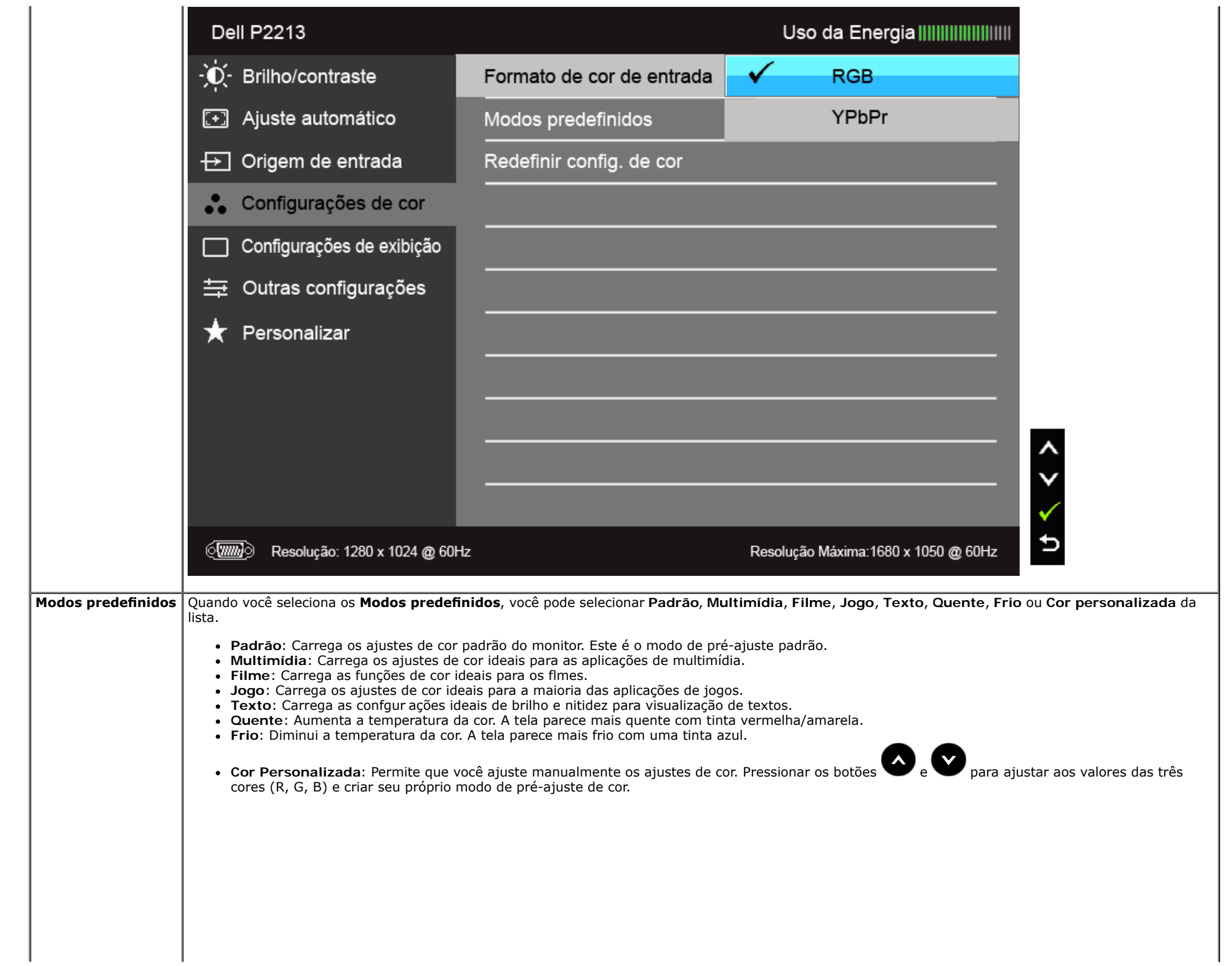

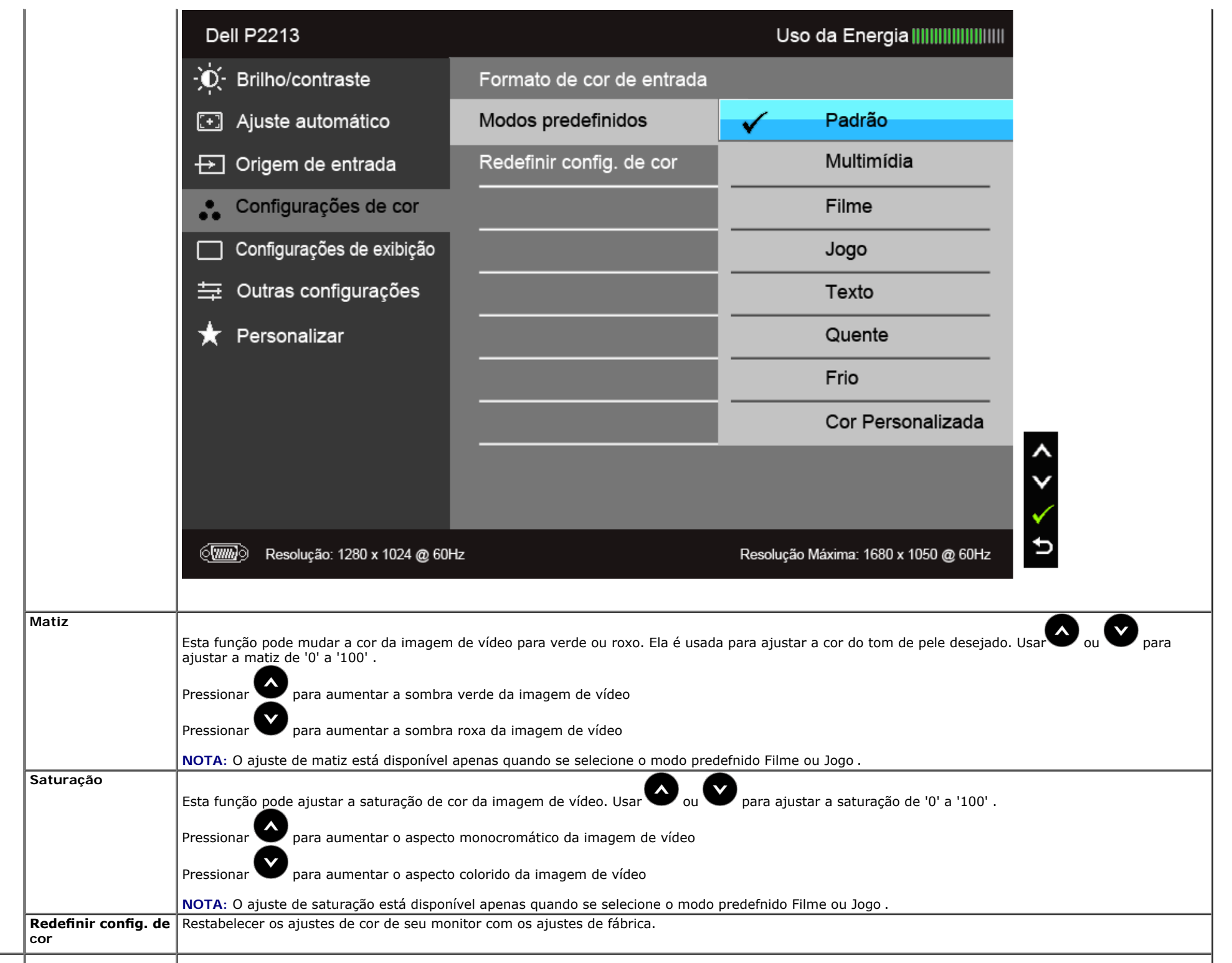

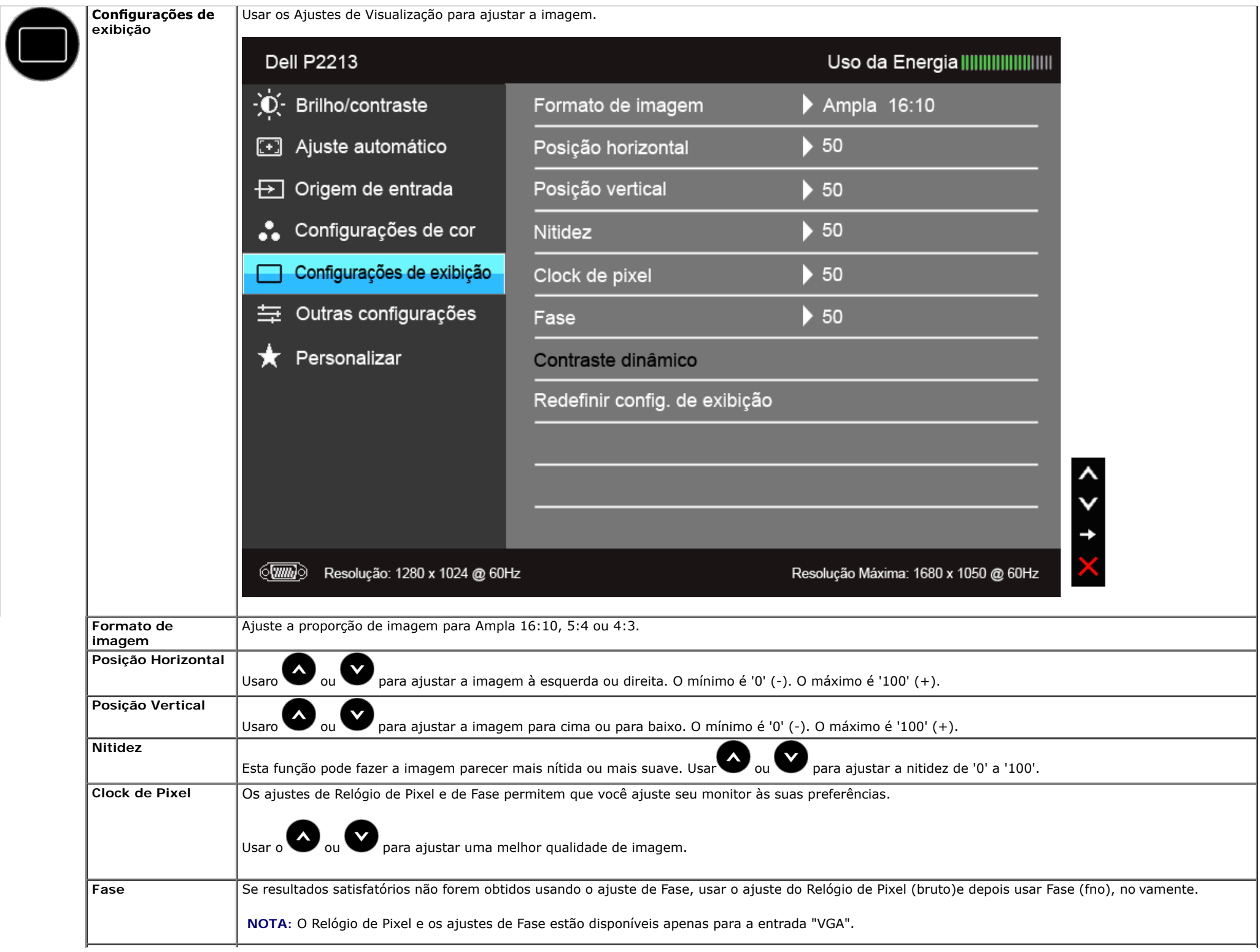

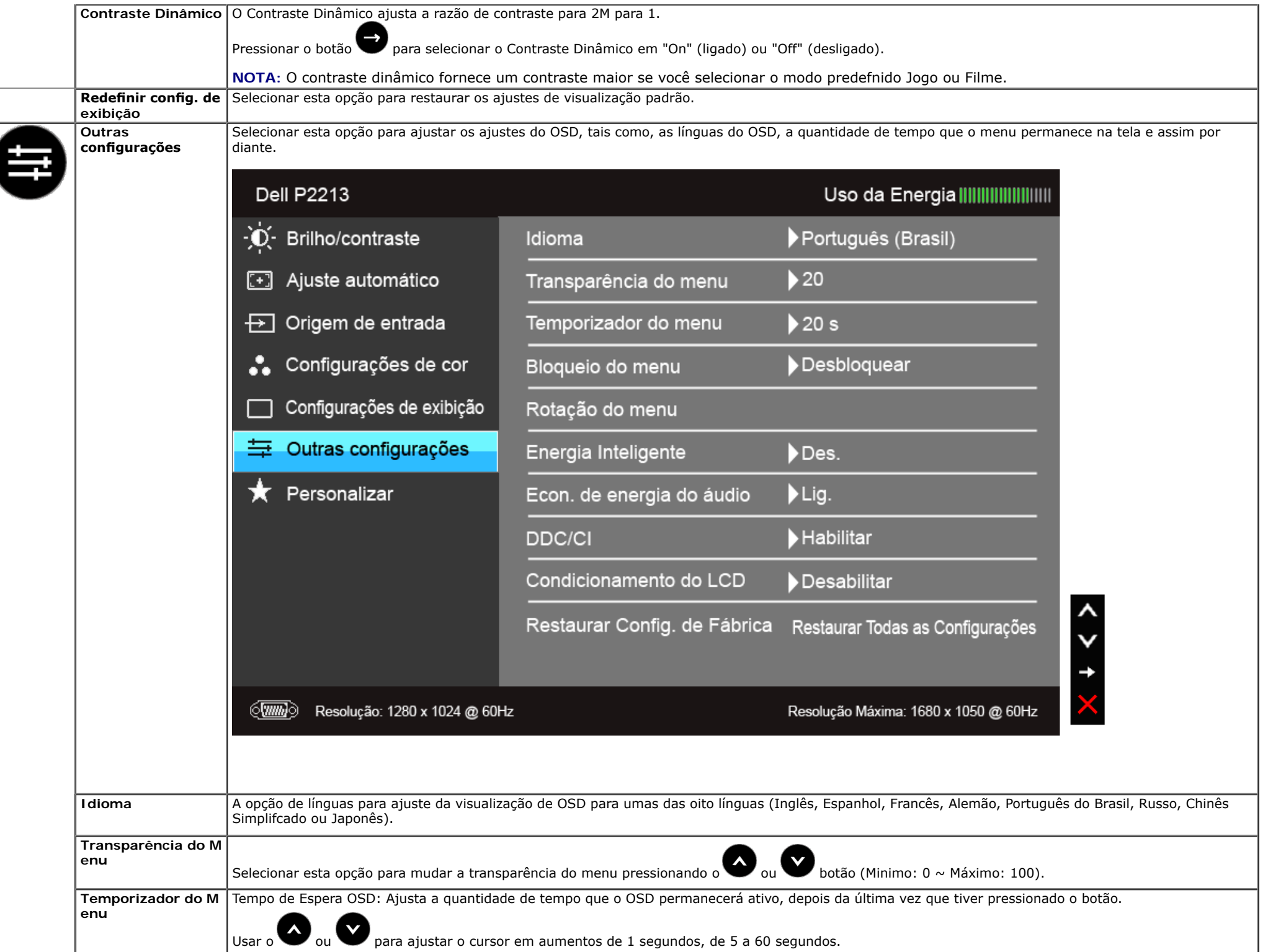

<span id="page-40-0"></span>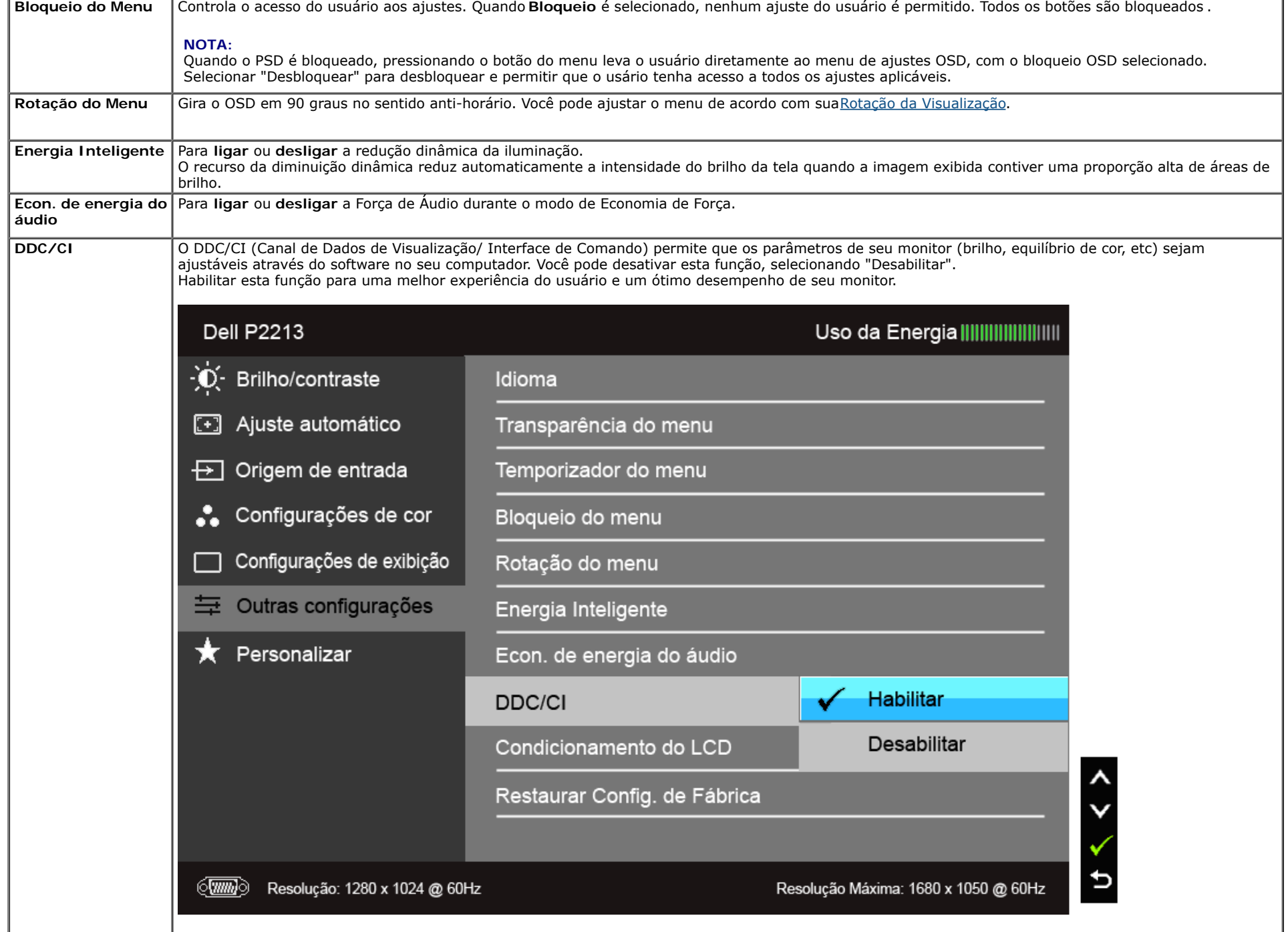

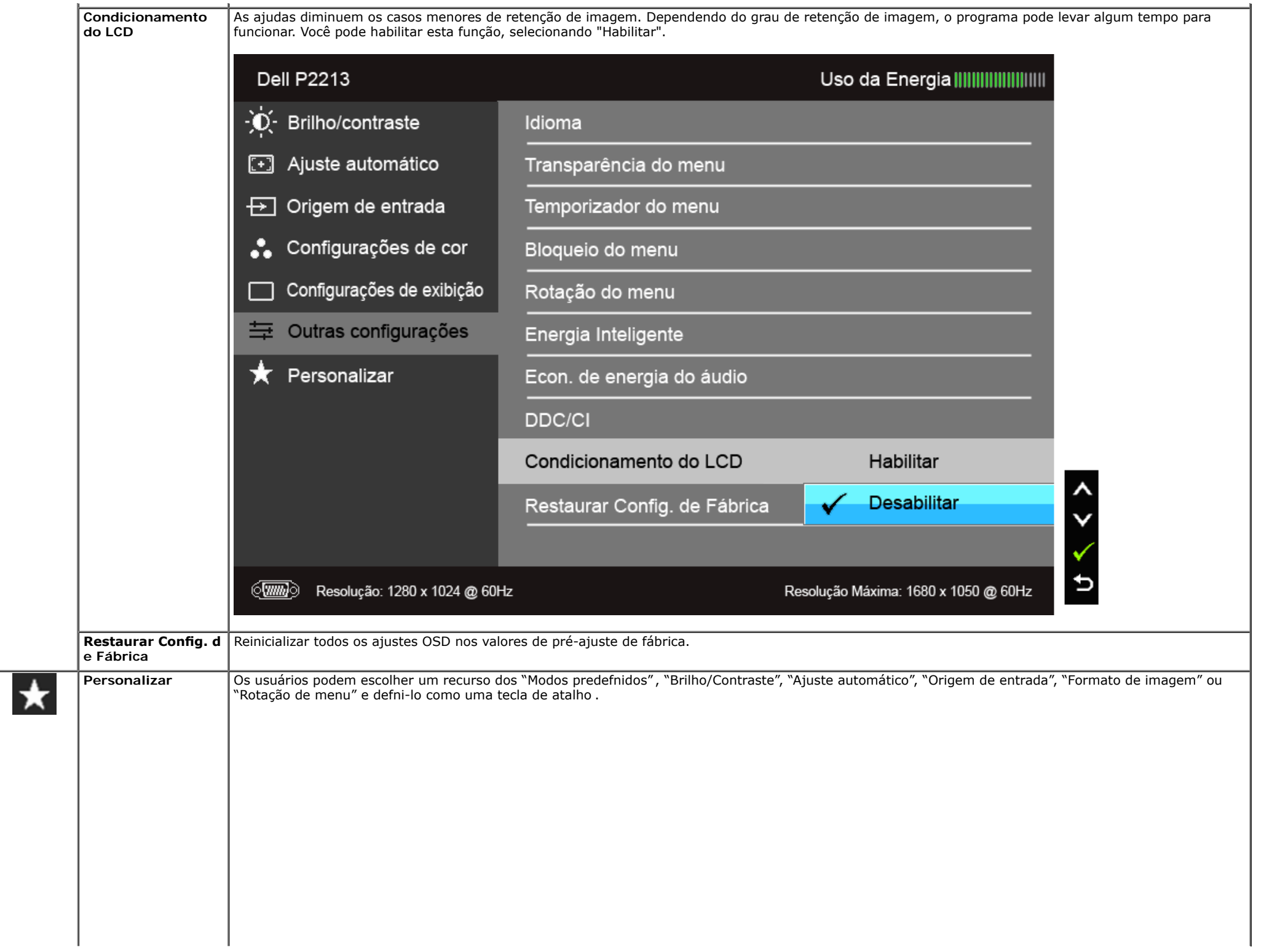

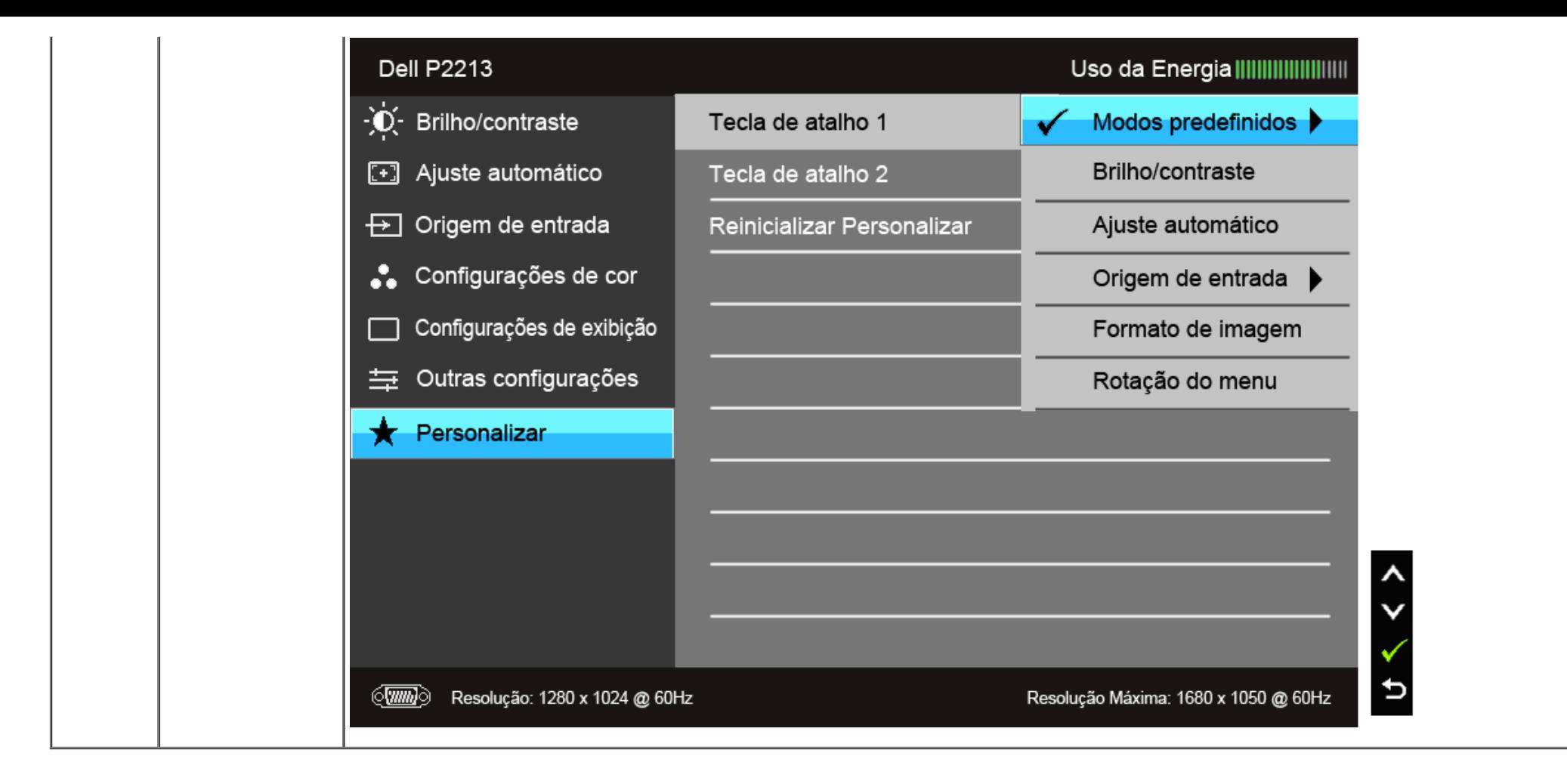

**NOTA:** Esse monitor tem um recurso integrado para calibrar automaticamente o brilho para compensar o envelhecimento dos LEDs.

#### **Mensagens de Alerta OSD**

Quando o recurso do Energia Inteligente ou do Contraste dinâmico está habilitado (nesses modos predefnidos: Jogo ou Filme), o ajuste manual do brilho é desabilitado .

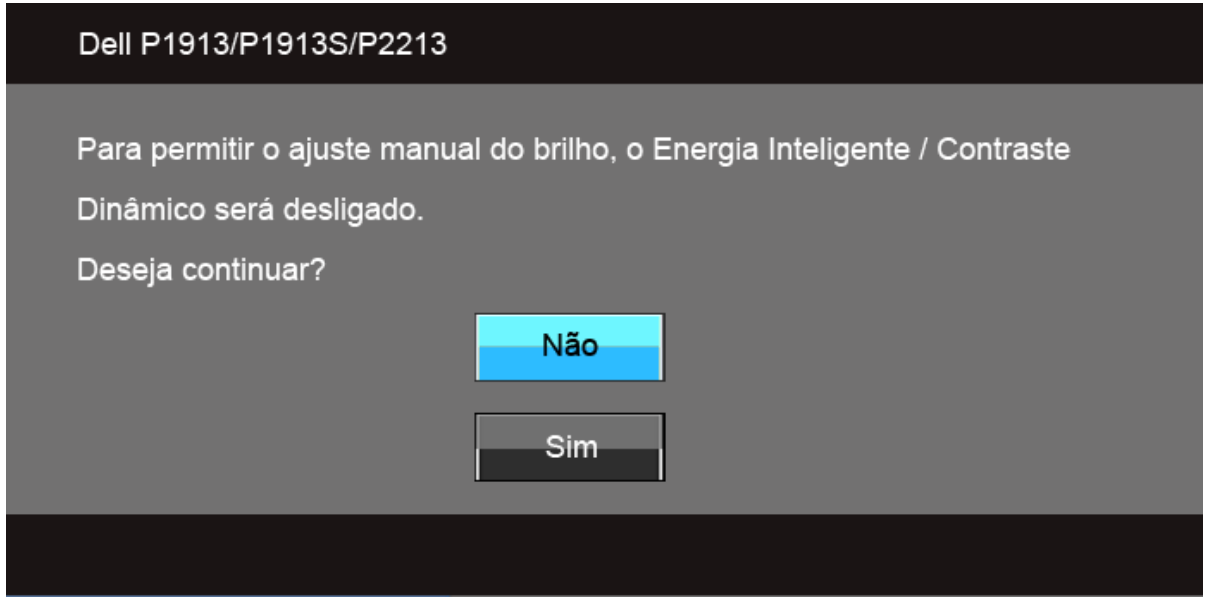

Quando o monitor não suporta um modo de resolução em particular, você verá a seguinte mensagem:

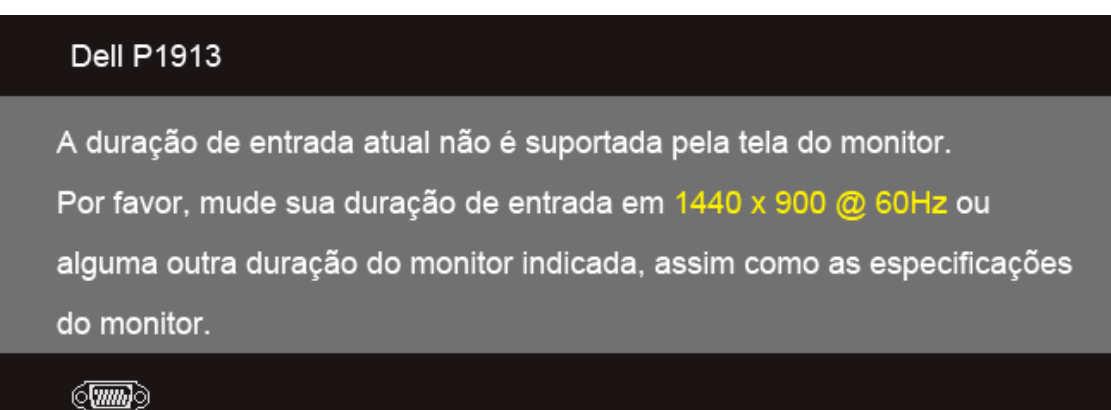

#### **Dell P1913S**

A duração de entrada atual não é suportada pela tela do monitor. Por favor, mude sua duração de entrada em 1280 x 1024 @ 60Hz ou alguma outra duração do monitor indicada, assim como as especificações do monitor.

#### $\sqrt{2}$

#### **Dell P2213**

A duração de entrada atual não é suportada pela tela do monitor.

Por favor, mude sua duração de entrada em 1680 x 1050 @ 60Hz ou

alguma outra duração do monitor indicada, assim como as especificações

do monitor.

 $\sqrt{mn}$ 

Isto signifca que o monitor não pode sincronizar com o sinal que está sendo recebido no seu computador. Veja as [Especifcações do Monitor](#page-8-0) para os intervalos de freqüência Horizontal e Vertical dirigidos a este monitor. O modo recomendado é 1440 x 900 (para P1913)/1280 x 1024 (para P1913S)/1680 x 1050 (para P2213).

Você verá a seguinte mensagem, antes que a função DDC/CI seja desativada.

#### Dell P1913/P1913S/P2213

A função de ajuste da configuração de exibição usando o aplicativo de PC será desabilitada.

Deseja desativar a função DDC/CI?

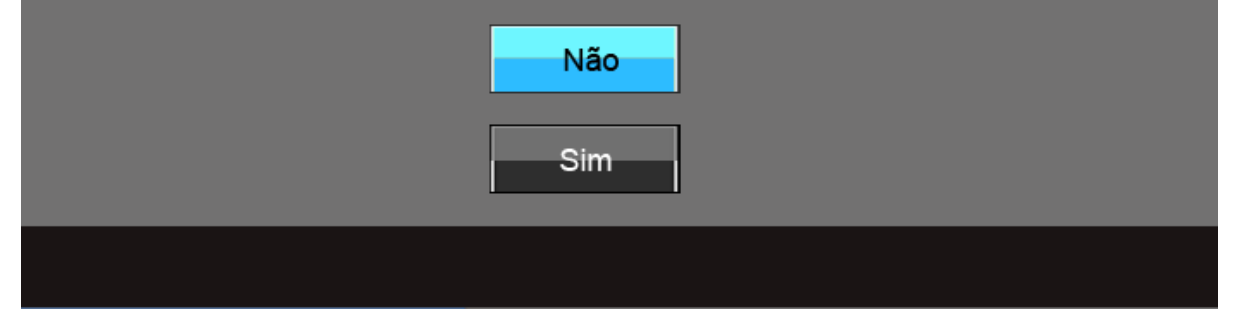

Quando o monitor entra no modo de Economia de Energia, aparece a seguinte mensagem:

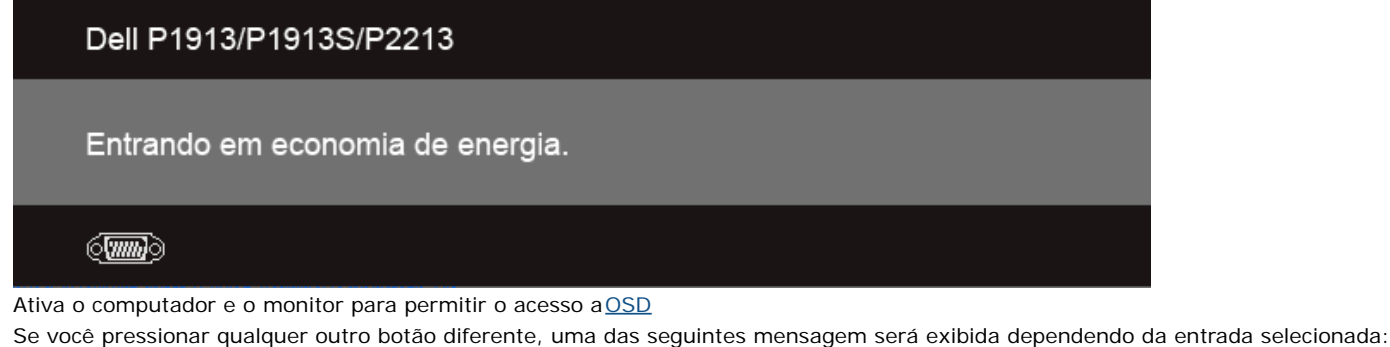

**Entrada VGA/DVI-D/DP**

#### Dell P1913/P1913S/P2213

Não há nenhum sinal vindo do computador.

Pressione qualquer tecla do teclado ou mexa o mouse para reativá-lo.

Se não houver exibição, pressione o botão monitor agora para selecionar

a fonte de entrada correta no menu Na tela.

**(mm)** 

Se a entrada VGA ou DVI-D ou DP estão selecionadas e os cabos correspondentes não estão ligados, aparece uma caixa de diálogo, como a que é mostrada abaixo.

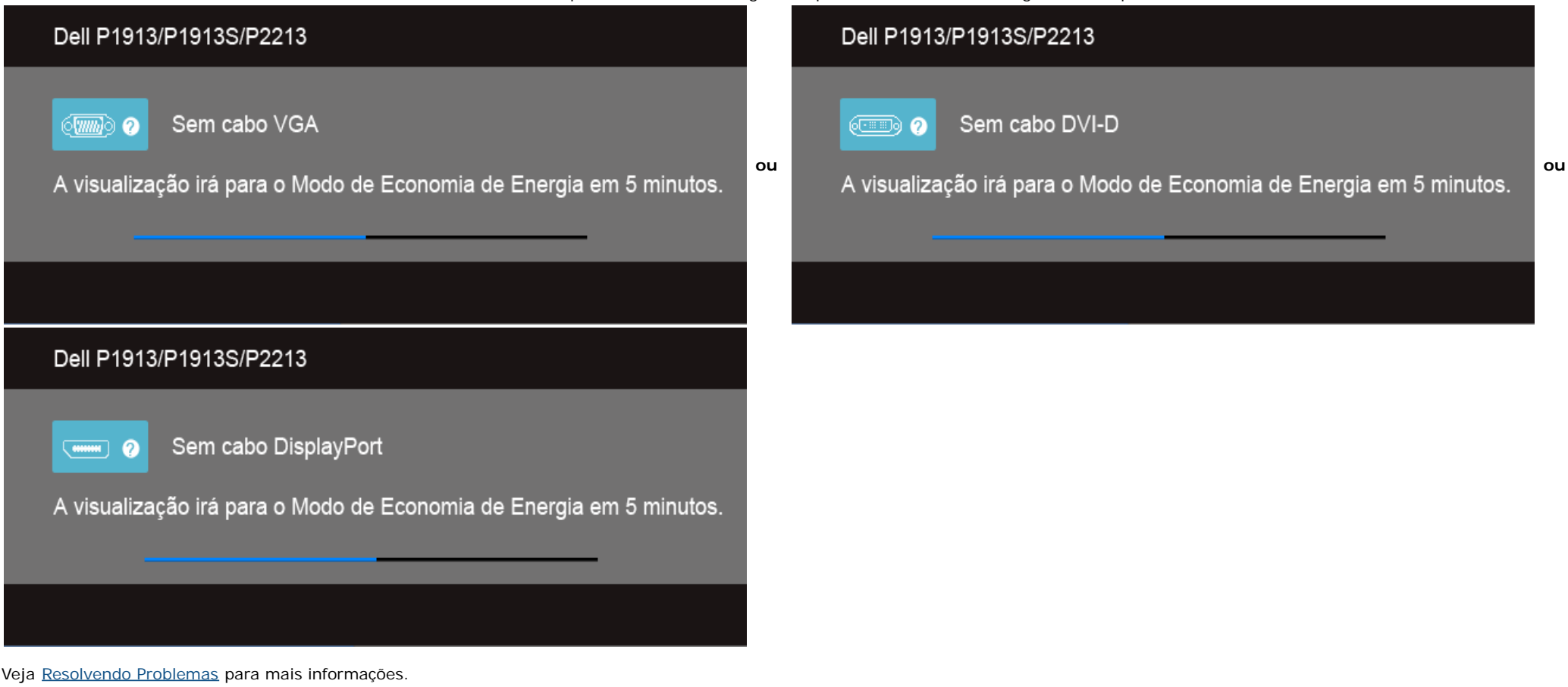

## <span id="page-46-0"></span>**Confgurando a Resolução Máxima**

Para configurar a resolução Máxima para o monitor:

No Windows Vista® ou Windows® 7:

- 1. Clique com o botão direito na área de trabalho e selecione **Personalização**.
- 2. **Clique em Alterar COnfgurações de Exibição**.
- 3. Mova a barra deslizante para a direita pressionando e segurando o botão esquerdo do mouse e ajuste a resolução da tela.
- 4. Clique em **OK**.

Se você não vir a resolução recomendada como uma opção, pode ser necessário atualizar o driver da placa de vídeo. Dependendo do seu computador, complete um dos sequintes procedimentos:

Se você possui um computador de mesa Dell ou portátil:

Vá para **support.dell.com**, digite sua etiqueta de serviço e faça o download do mais recente driver para sua placa gráfca.

Se você estiver usando um computador não Dell (portátil ou de mesa):

- Vá para o site de suporte do seu computador e faça o download dos mais recentes drivers de gráfcos.
- Vá para o website da placa gráfca e faça o download dos mais recentes drivers gráfcos.

#### <span id="page-47-0"></span>**Usando o Dell Soundbar**

O Dell Soundbar é um sistema estéreo de dois canais adaptável para ser montado nos Monitores de Painel Plano Dell. O Soundbar possui um volume rotativo e controle Liga/Desliga para ajustar o nível de sistema geral, um LED azul para a indicação de força e dois adaptadores de fones de cabeça de áudio.

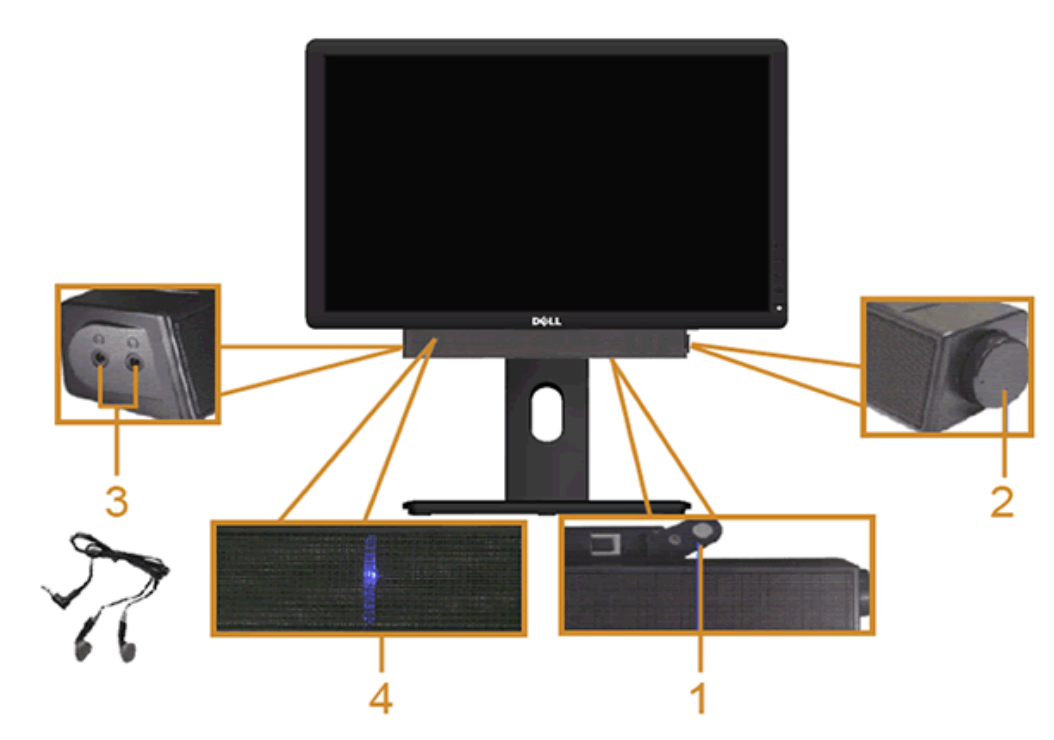

- **1.** Fixação do mecanismo
- **2.** Controle de força/volume
- **3.** Conectores do fone de cabeça
- **4.** Indicador de força

#### <span id="page-48-0"></span>**Usando a Extensão Vertical, Articulação e Inclinação**

**A NOTA:** Para confgur ar um suporte, veja o guia de confgur ação para instruções.

#### <span id="page-48-1"></span>**Inclinação, Articulação**

Com o suporte fxado no monitor , você pode girar e inclinar o monitor para obter um ângulo de visualização mais confortável.

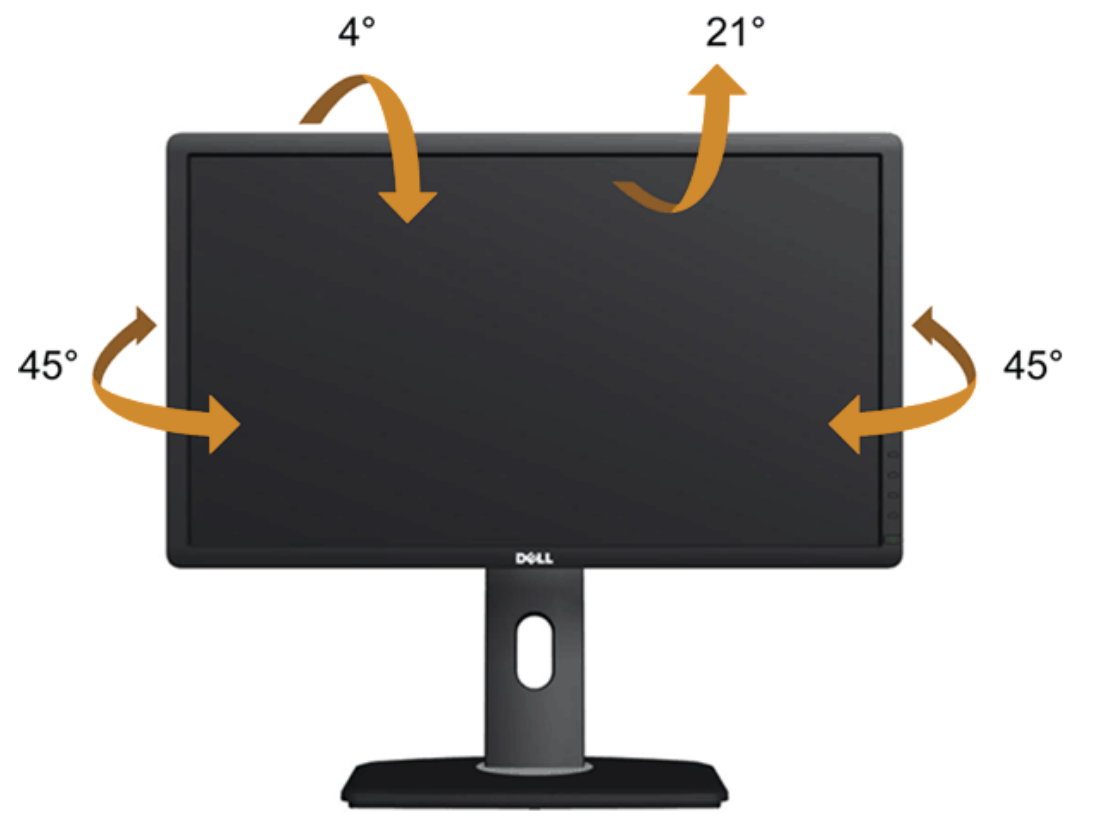

Ø **NOTA:** O suporte é destacado quando o monitor é embarcado na fábrica.

#### <span id="page-49-0"></span>**Extensão Vertical**

**A NOTA:** O suporte se estende verticalmente até 130 mm. As fgur as abaixo mostram como estender o suporte verticalmente.

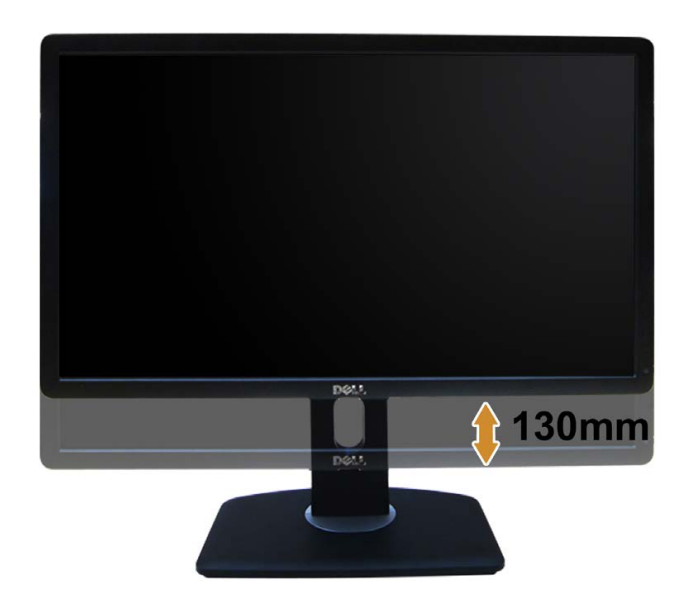

## <span id="page-50-0"></span>**Girando o monitor**

Antes de girar o monitor, ele deverá ser estendido no sentido vertical totalmente [\(Extensão Vertical\)](#page-49-0) e completamente inclinado [\(Inclinar](#page-48-1)) para cima para evitar que ele bata no canto inferior do monitor.

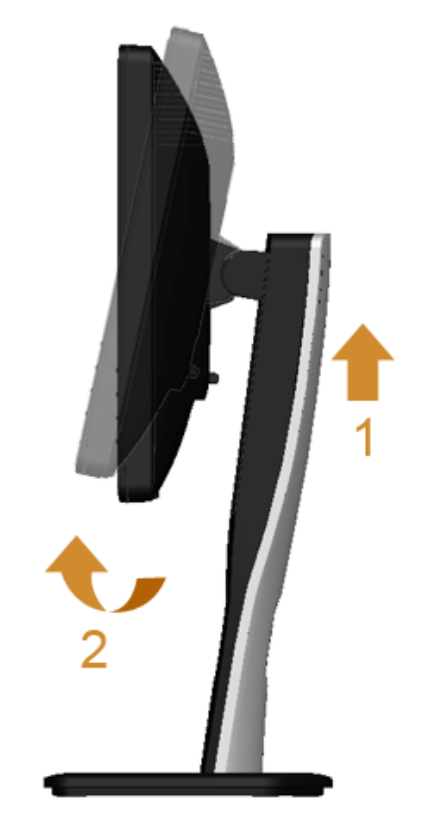

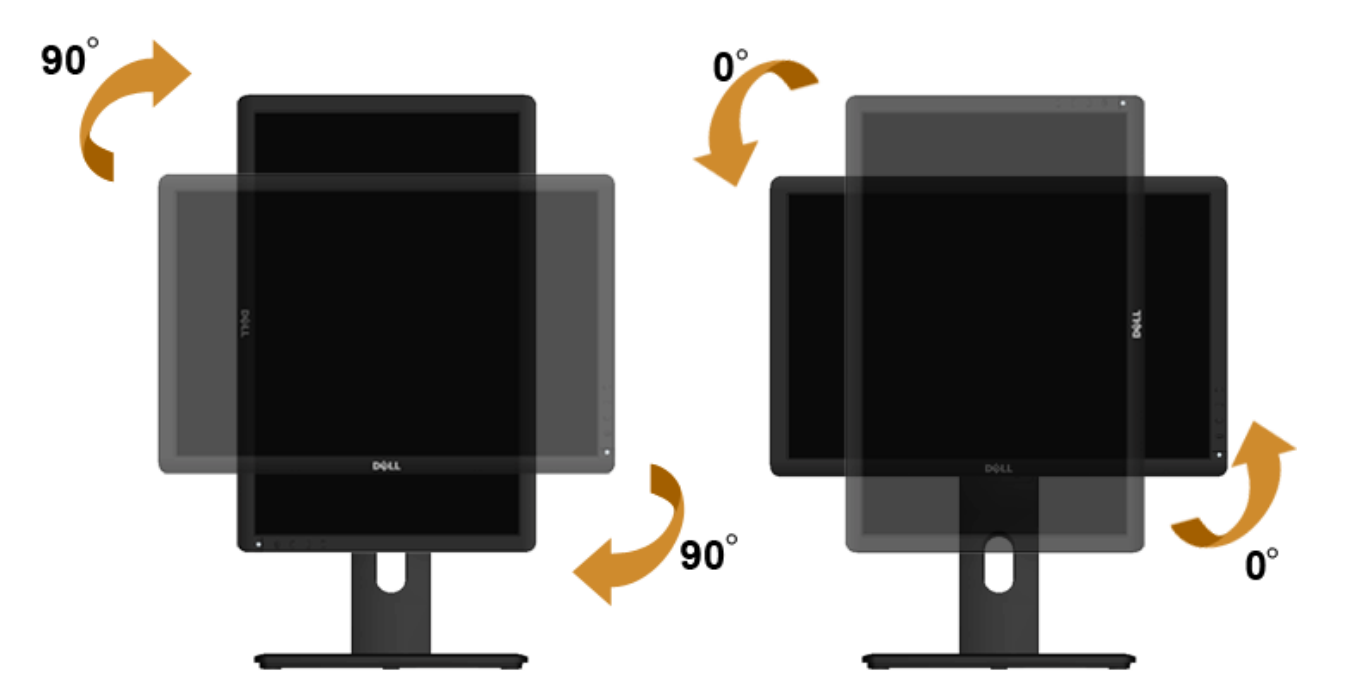

Ø **NOTA:** Para usar a função de Rotação do Monitor (Vista Paisagem x Retrato) com seu computador Dell, você irá precisar do driver de gráfcos atualizado , que não está incluído com este monitor. Para o download do driver de gráfcos, vá par a **support.dell.com** e veja a seção de **Download** para os **Drivers de Vídeo** para as mais recentes atualizações do driver.

**NOTA:** Quando no *Modo de Visualização Paisagem*, você pode ter uma diminuição da performance nas aplicações intensivas de gráfcos (Jogos 3D , etc.)

#### <span id="page-51-0"></span>**Ajustando as Defnições de Rotação de Visualização de seu Sistema**

Se você girou seu monitor, precisará completar o procedimento abaixo, para ajustar os Ajustes de Rotação de Visualização de seu Sistema.

NOTA: Se você está usando o monitor com um computador não Dell, precisará ir para o website do driver de gráfcos ou website do fabricante de seu computador par a informações sobre a rotação de seu sistema operativo.

Para ajustar as Defnições de R otação de Visualização:

- 1. Faça um clique direito na área de trabalho e selecione **Propriedades**.
- 2. Selecione a etiqueta **Ajustes** e clique em **Avançado**.
- 3. Se você possui uma placa gráfca A TI, selecione a etiqueta **Rotação** e ajuste a rotação preferida. Se você possui uma placa gráfca nVidia, clique na etiqueta **nVidia**, na coluna esquerda selecione **NVRotate** e depois selecione a rotação preferida. Se você possui uma placa gráfca Intel ®, selecione a etiqueta de gráfcos **Intel**, clique em **Propriedades dos Gráfcos**, selecione a etiqueta **Rotação** e depois ajuste a rotação preferida.

**NOTA:** Se você não vê a opção de rotação ou ele não estiver funcionando corretamente, vá para **support.dell.com** e faça o download do mais recente driver para a sua placa gráfca.

[Voltar para a Página de Índice](#page-1-0)

#### <span id="page-52-0"></span>**Resolução de Problemas**

**Guia do usuário do monitor Dell™ P1913/P1913S/P2213**

- **[Autoteste](#page-52-1)**
- **O** [Diagnóstico integrado](#page-53-0)
- ۰ [Problemas comuns](#page-54-0)
- ۰ [Problemas específcos do produto](#page-55-0)
- **[Problemas Específcos no Bus Serial Univ ersal](#page-55-1)**
- [Problemas do Dell™ Soundbar](#page-56-0)
- **ALERTA:** Antes de iniciar qualquer procedimento desta seção, siga as [instruções de segurança.](#page-57-1)

#### <span id="page-52-1"></span>**Autoteste**

Seu monitor fornece uma característica de teste automático que permite você verifcar quando seu monitor está tr abalhando apropriadamente. Se o seu monitor e computador estão apropriadamente conectados, mas a tela do monitor continua escura, execute o teste automático do monitor desempenhando os seguintes passos:

- 1. Desligue seu computador e monitor.
- 2. Desconecte o cabo de vídeo da parte traseira do computador. Para garantir a operação de teste automático correta, remova os cabos de vídeo da parte traseira do computador.
- 3. Ligue o monitor.

A caixa de diálogo futuante aparecerá na tela (sobre um fundo preto) se o monitor não conseguir detectar um sinal de vídeo e estiv er funcionando corretamente. Enquanto estiver em modo de teste automático, o LED de energia continua azul. Além disto, dependendo da entrada selecionada, um dos diálogos abaixo mostrados irão continuar a passar pela tela.

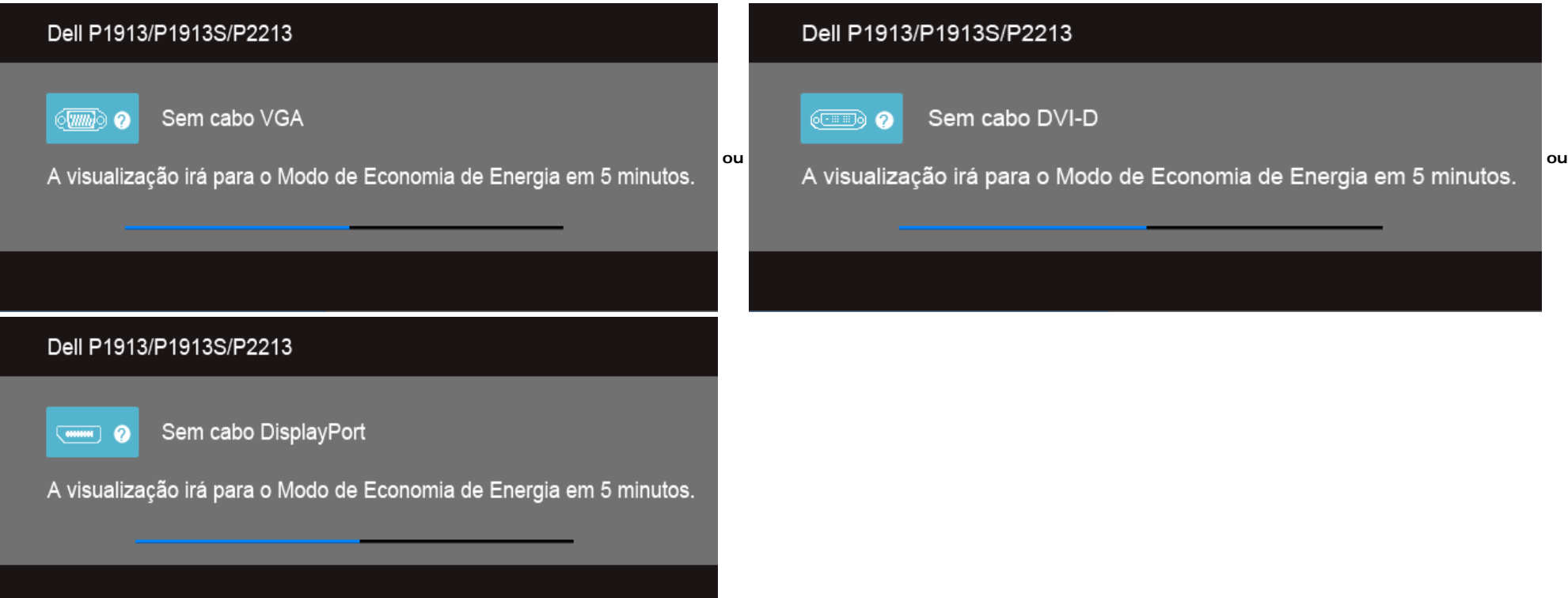

- 4. Esta caixa também aparecerá durante a operação normal do sistema se o cabo de vídeo estiver desconectado ou danifcado .
- 5. Desligue seu monitor e reconecte o cabo de vídeo; depois ligue o seu computador e monitor.

Se a tela do monitor permanecer sem imagem após o procedimento anterior, verifque o controlador de vídeo e o computador, porque o monitor está funcionando normalmente.

#### <span id="page-53-0"></span>**Diagnóstico integrado**

O monitor tem uma ferramenta de diagnóstico integrado que ajuda a determinar se a anormalidade da tela que você está tendo um problema inerente do monitor ou do computador e da placa de vídeo.

**Z** NOTA: É possível executar o diagnóstico integrado apenas quando o cabo de vídeo está desconectado e o monitor está nomodo de autoteste.

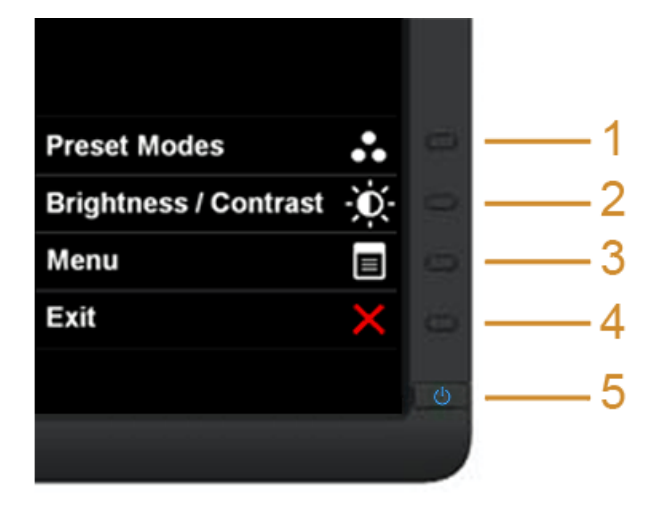

Para executar o diagnóstico integrado:

- 1. Certifque-se de que a tela esteja limpa (sem partículas de poeir a na superfície da tela).
- 2. Desconecte o(s) cabo(s) de vídeo da parte traseira do computador ou do monitor. O monitor entrará no modo de autoteste.
- 3. Pressione e segure os **botões 1** e **4** no painel frontal por dois segundos. Aparecerá uma tela cinza.
- 4. Inspecione cuidadosamente a tela quanto a anormalidades.
- 5. Pressione o **botão 4** no painel frontal novamente. A cor da tela muda para vermelho.
- 6. Inspecione a tela quanto a anormalidades.
- 7. Repita os passos 5 e 6 para inspecionar a tela em verde, azul, preto e branco.

O teste estará concluído quando aparecer a tela branca. Para sair, pressione o **botão 4** novamente.

Se você não detectar nenhuma anormalidade na tela depois de usar a ferramenta de diagnóstico integrada, signifca que o monitor está funcionando normalmente. V erifque a placa de vídeo e o computador.

#### <span id="page-54-0"></span>**Problemas comuns**

A tabela a seguir contém informações gerais sobre problemas comuns que o monitor pode apresentar e as possíveis soluções.

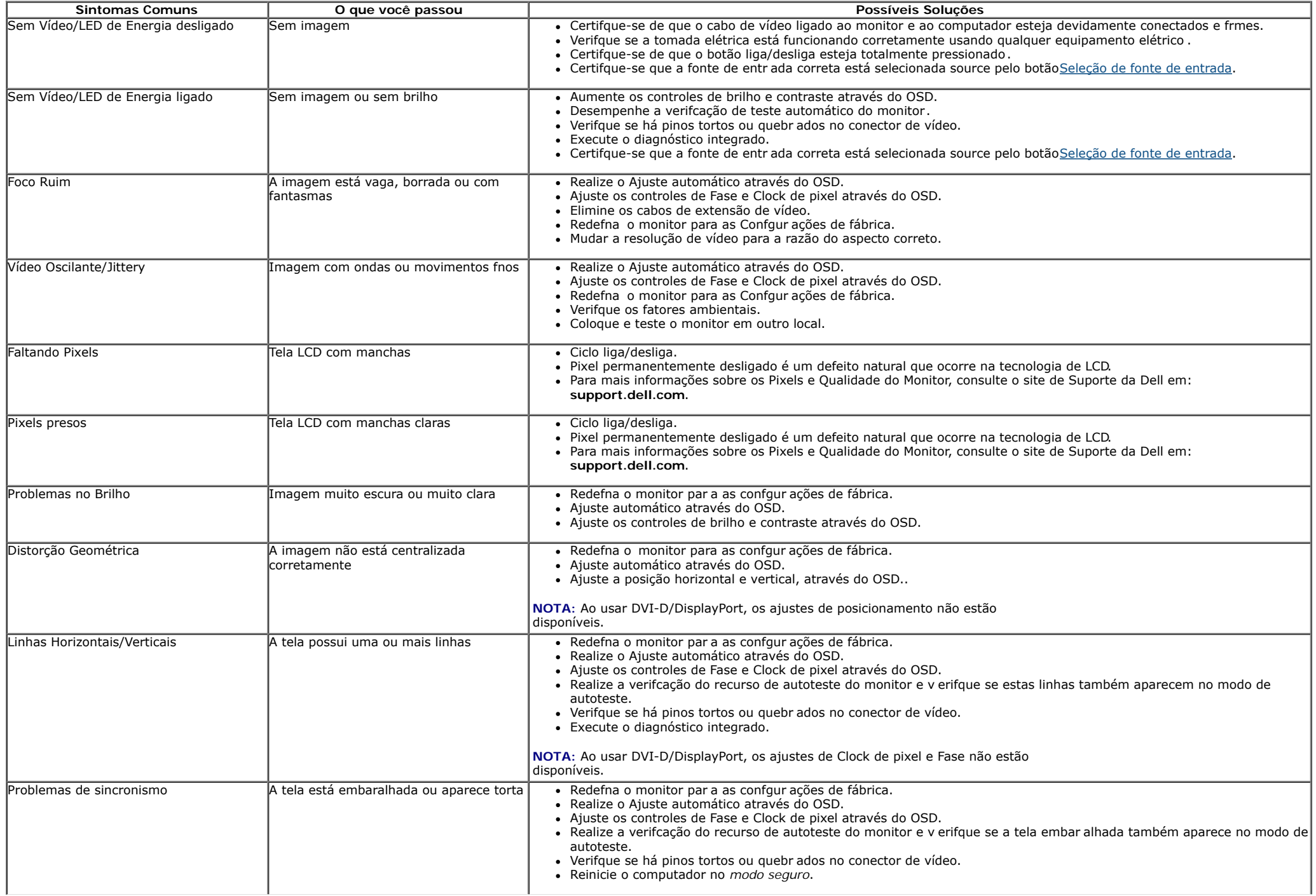

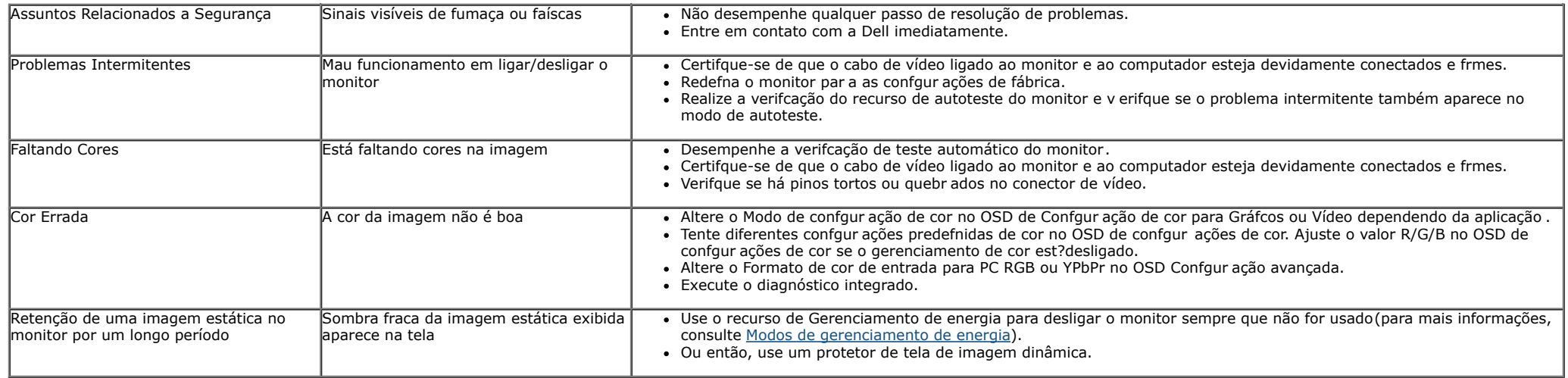

# <span id="page-55-0"></span>**Problemas específcos do produto**

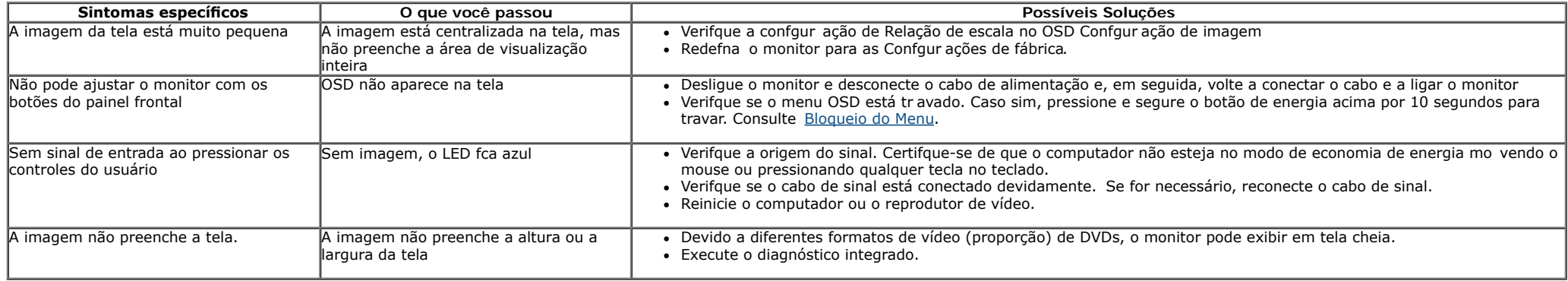

**NOTA:** Ao escolher o modo DVI-D, a função **Ajuste automático** não está disponível.

## <span id="page-55-1"></span>**Problemas Específicos do Bus Serial Universal (USB)**

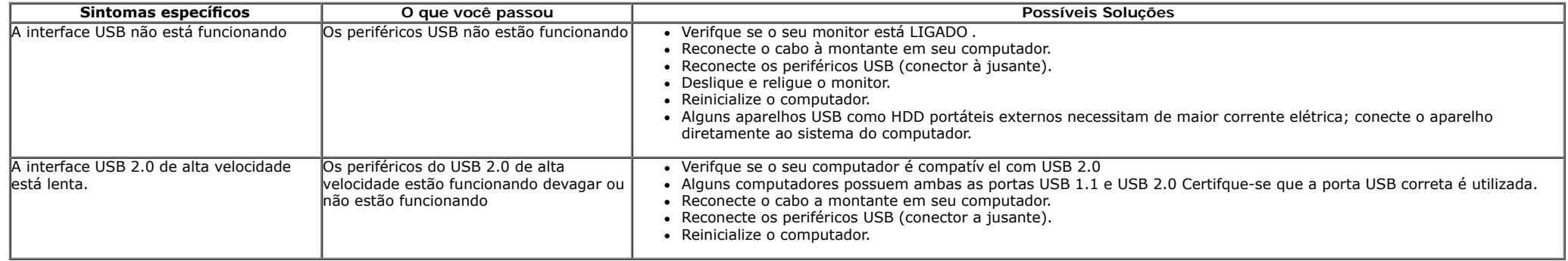

#### <span id="page-56-0"></span>**Problemas no Dell™ Soundbar**

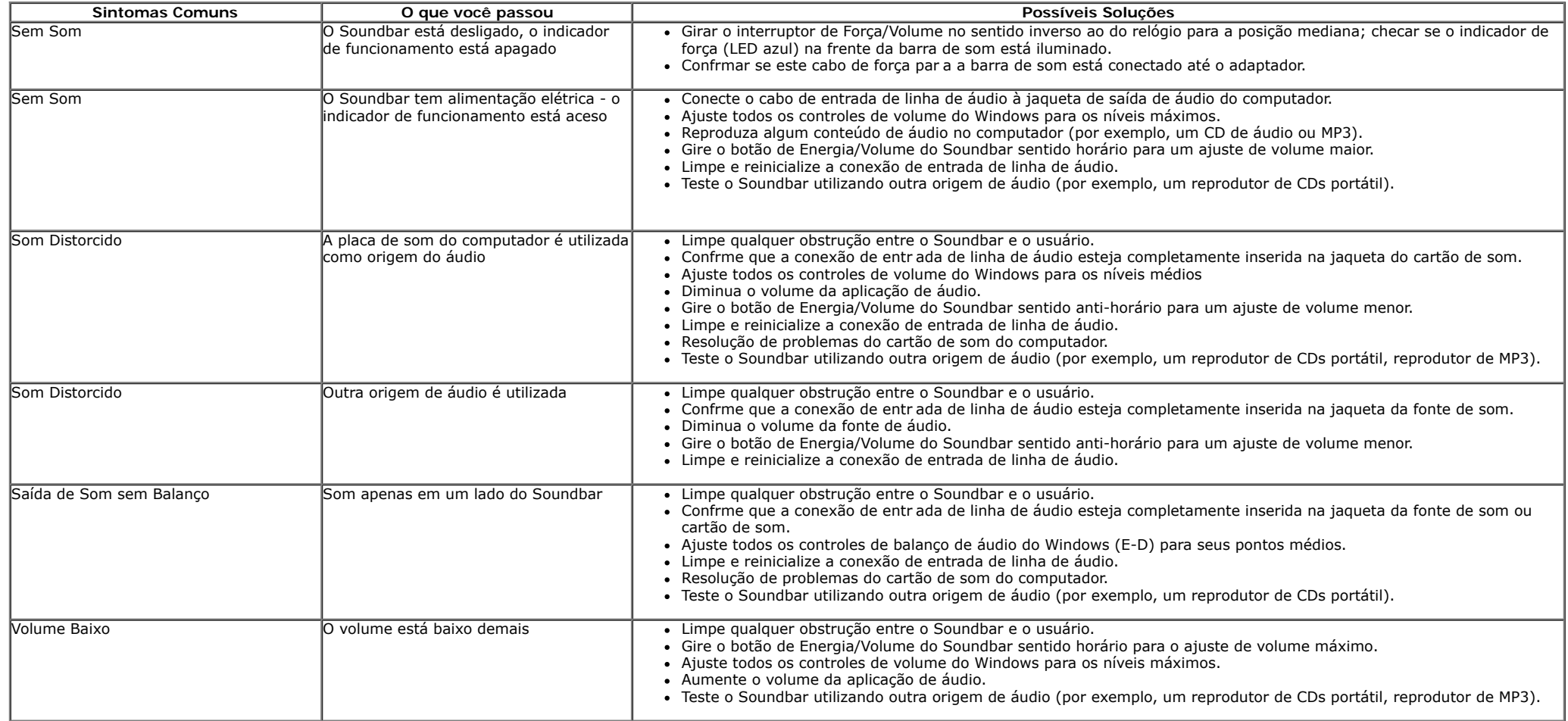

[Voltar para Página Índice](#page-1-0)

# <span id="page-57-0"></span>**Apêndice**

**Guia do usuário do monitor Dell™ P1913/P1913S/P2213**

- **O** [Instruções de segurança](#page-57-1)
- [Avisos da FCC \(somente Estados Unidos\)](#page-57-2)
- [Como entrar em contato com a Dell](#page-58-0)

# <span id="page-57-1"></span>**ALERTA: Instruções de segurança**

**ALERTA: O uso de controles, ajustes ou procedimentos não especifcados neste documento pode resultar em choque elétrico e outros riscos de** ⚠ **natureza mecânica e elétrica.**

Para mais informações acerca das normas de segurança a seguir, consulte a secção *Guia informativo do produto*.

# <span id="page-57-2"></span>**Avisos da FCC (somente Estados Unidos)**

Para o Aviso FCC e outras informações reguladoras, consulte o website de conformidade reguladora localizado em [www.dell.com\regulatory\\_compliance](http://www.dell.com/regulatory_compliance).

## <span id="page-58-0"></span>**Como entrar em contato com a Dell**

#### **Nos E.U.A.: 800-WWW-DELL (800-999-3355).**

**NOTA:** Se não tiver ligação à Internet, poderá encontrar informação sobre como contactar a Dell na factura, na embalagem do produto, no talão de compra ou no Ø catálogo de produtos Dell.

**A Dell dispõe de vários serviços de assistência técnica tanto online como por telefone. A disponibilidade destes varia conforme o país e o produto e alguns serviços podem não estar disponíveis na sua área. Para contactar a secção de vendas, de assistência técnica ou de apoio ao cliente da Dell:**

- **1.** Visite o site **support.dell.com**.
- **2.** Procure o seu país ou a sua região no menu pendente **Choose A Country/Region** existente na parte inferior da página.
- **3.** Clique em **Contact Us** no lado esquerdo da página.
- **4.** Seleccione o serviço pretendido ou a ligação segundo o que pretender..
- **5.** Escolha o método de contacto que lhe for mais conveniente.

## <span id="page-59-0"></span>**Instalação do monitor**

**Guia do usuário do monitor Dell™ P1913/P1913S/P2213**

# **Defnição da resolução do display**

Para um desempenho de exibição ótimo ao usar os sistemas operacionais Microsoft Windows®, confgure a resolução de exibição par a **1440 x 900 (para P1913)/1280 x 1024 (para P1913S)/1680 x 1050 (para P2213)** efetuando os seguintes passos:

No Windows Vista® ou Windows® 7:

1. Clique com o botão direito na área de trabalho e clique em **Personalização**.

- 2. Clique em **Alterar Confgurações de Exibição**.
- 3. Mova a barra deslizante para a direita pressionando e segurando o botão esquerdo do mouse e ajuste a resolução da tela.
- 4. Clique em **OK**.

Se você não vir a resolução recomendada como uma opção, pode ser necessário atualizar o driver da placa de vídeo. Escolha a situação abaixo que melhor descreva o sistema do computador que você está usando e siga as etapas fornecidas:

**1: [Se você tem um computador de mesa Dell™ ou um computador portátil Dell™ com acesso à Internet.](#page-60-0)**

#### **2: [Se você não tem um computador de mesa, computador portátil, ou placa gráfca Dell™.](#page-61-0)**

# <span id="page-60-0"></span>**Instalação do monitor**

**Guia do usuário do monitor Dell™ P1913/P1913S/P2213**

## **Se você tem um computador de mesa Dell™ ou um computador portátil Dell™ com acesso à Internet**

1. Acesse **http://support.dell.com**, digite a etiqueta de serviço e faça o download da versão mais recente da placa de vídeo.

2. Depois de instalar os controladores do adaptador gráfco , tente novamente confgur ar a resolução para **1440 x 900 (para P1913)/1280 x 1024 (para P1913S)/1680 x 1050 (para P2213)**.

**∕A NOTA**:Se não conseguir confgur ar a resolução para 1440 x 900/1280 x 1024/1680 x 1050, entre em contato com a Dell™ para conhecer um adaptador gráfco que suporte esta resolução.

# <span id="page-61-0"></span>**Instalação do monitor**

**Guia do usuário do monitor Dell™ P1913/P1913S/P2213**

# **Se você não tem um computador de mesa, computador portátil, ou placa gráfca Dell™**

No Windows Vista® ou Windows® 7:

1. Clique com o botão direito na área de trabalho e clique em **Personalização**.

- 2. Clique em **Alterar Confgurações de Exibição**.
- 3. Clique em **Confgurações Avançadas**.

4. Identifque o fornecedor do controlador gráfco a partir da descrição na parte superior da janela (por ex emplo, NVIDIA, ATI, Intel, etc.).

5. Consulte o website do fornecedor da placa gráfca par a o driver atualizado (por exemplo, [http://www.ATI.com](http://www.ati.com/) o [http://www.NVIDIA.com](http://www.nvidia.com/) ).

6. Depois de instalar os controladores do adaptador gráfco , tente novamente confgur ar a resolução para **1440 x 900 (para P1913)/1280 x 1024 (para P1913S)/1680 x 1050 (para P2213)**.

**A NOTA**:Se não conseguir confgur ar a resolução recomendada, entre em contato com o fabricante do computador ou considere a compra de um adaptador gráfco que suporte a resolução de vídeo.